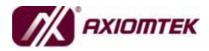

IMB202 Series Intel<sup>®</sup> Core<sup>™</sup> 2 Quad/Core<sup>™</sup> 2 Duo/ Celeron<sup>®</sup> ATX Industrial Motherboard User's Manual

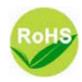

## Disclaimers

This manual has been carefully checked and believed to contain accurate information. AXIOMTEK Co., Ltd. assumes no responsibility for any infringements of patents or any third party's rights, and any liability arising from such use.

AXIOMTEK does not warrant or assume any legal liability or responsibility for the accuracy, completeness or usefulness of any information in this document. AXIOMTEK does not make any commitment to update the information in this manual.

AXIOMTEK reserves the right to change or revise this document and/or product at any time without notice.

No part of this document may be reproduced, stored in a retrieval system, or transmitted, in any form or by any means, electronic, mechanical, photocopying, recording, or otherwise, without the prior written permission of AXIOMTEK Co., Ltd.

### CAUTION

If you replace wrong batteries, it causes the danger of explosion. It is recommended by the manufacturer that you follow the manufacturer's instructions to only replace the same or equivalent type of battery, and dispose of used ones.

©Copyright 2008 AXIOMTEK Co., Ltd. All rights reserved October 2009, Version A3 Printed in Taiwan

## **ESD** Precautions

Computer boards have integrated circuits sensitive to static electricity. To prevent chipsets from electrostatic discharge damage, please take care of the following jobs with precautions:

- Do not remove boards or integrated circuits from their anti-static packaging until you are ready to install them.
- Before holding the board or integrated circuit, touch an unpainted portion of the system unit chassis for a few seconds. It discharges static electricity from your body.
- Wear a wrist-grounding strap, available from most electronic component stores, when handling boards and components.

## **Trademarks Acknowledgments**

AXIOMTEK is a trademark of AXIOMTEK Co., Ltd.

Windows<sup>®</sup> is a trademark of Microsoft Corporation. Phoenix & AWARD are trademarks of Phoenix Technology Ltd. IBM, PC/AT, PS/2, VGA are trademarks of International Business Machines Corporation.

Intel<sup>®</sup> Core<sup>TM</sup> 2 Quad, Core<sup>TM</sup> 2 Duo, Celeron<sup>®</sup> are trademarks of Intel Corporation.

Winbond is a trademark of Winbond Electronics Corp.

Other brand names and trademarks are the properties and registered brands of their respective owners.

## **Table of Contents**

|         | imers                                 |    |
|---------|---------------------------------------|----|
| CHAPTER | 1 INTRODUCTION                        | 1  |
| 1.1     | Specifications                        | 2  |
| 1.2     | Utilities Supported                   |    |
| 1.3     | Real Panel Connector                  | 4  |
| CHAPTER | 2 JUMPERS AND CONNECTORS              | 5  |
| 2.1     | Board Dimensions                      |    |
| 2.2     | Board Layout                          |    |
| 2.3     | Jumper Settings                       |    |
| 2.3     |                                       |    |
| 2.3     |                                       |    |
| 2.3     |                                       |    |
| 2.3     |                                       |    |
| 2.4     | Connectors                            |    |
| 2.4     |                                       |    |
| 2.4     |                                       |    |
| 2.4     |                                       |    |
| 2.4     | . ,. ,                                |    |
| 2.4     |                                       |    |
| 2.4     |                                       |    |
| 2.4     |                                       |    |
| 2.4     |                                       |    |
| 2.4     |                                       |    |
| 2.4     |                                       |    |
| 2.4     |                                       |    |
| 2.4     |                                       |    |
| 2.4     |                                       |    |
| 2.4     |                                       |    |
| 2.4     |                                       |    |
| 2.4     |                                       |    |
| 2.4     | .17 CPU Fan Connector (CN37)          | 19 |
| 2.4     | .18 24-Pin ATX Power Connector (CN56) | 20 |
| CHAPTER | 3 HARDWARE INSTALLATION               | 21 |
| 3.1     | Installing the Processor              | 21 |
| 3.2     | Installing the Memory                 | 26 |
| CHAPTER | 4 HARDWARE DESCRIPTION                | 27 |
| 4.1     | Microprocessors                       | 27 |
| 4.2     | BIOS                                  |    |
| 4.3     | System Memory                         |    |
| 4.4     | I/O Port Address Map                  |    |
| CHAPTER | 5 PHOENIX-AWARD BIOS UTILITY          | 29 |
| 5.1     | Entering Setup                        | 29 |

| 5.2       | Control Keys                         | 30 |
|-----------|--------------------------------------|----|
| 5.3       | Getting Help                         | 30 |
| 5.4       | The Main Menu                        | 31 |
| 5.5       | Standard CMOS Setup Menu             | 32 |
| 5.6       | Advanced BIOS Features               | 34 |
| 5.7       | Advanced Chipset Features            | 39 |
| 5.8       | Integrated Peripherals               | 42 |
| 5.9       | Power Management Setup               | 45 |
| 5.10      | PnP/PCI Configuration Setup          | 48 |
| 5.11      | PC Health Status                     | 50 |
| 5.12      | Frequency/Voltage Control            | 51 |
| 5.13      | Load Fail-Safe Defaults              | 52 |
| 5.14      | Load Optimized Defaults              | 53 |
| 5.15      | Set Supervisor/User Password         | 54 |
| 5.16      | Save & Exit Setup                    | 55 |
| 5.17      | Exit Without Saving                  | 56 |
| CHAPTER 6 | INSTALLATION OF DRIVERS              | 57 |
| 6.1       | Installing Chipset Driver            | 57 |
| 6.2       | Installing VGA Driver                | 60 |
| 6.3       | Installing LAN Driver                | 64 |
| APPENDIX  | A WATCHDOG TIMER                     | 67 |
| APPENDIX  | B CONFIGURING SATA FOR RAID FUNCTION | 69 |
| APPENDIX  | C MEMORY I/O ADDRESS                 | 81 |
| APPENDIX  | D DIGITAL I/O                        | 83 |

v

МЕМО

## CHAPTER 1 INTRODUCTION

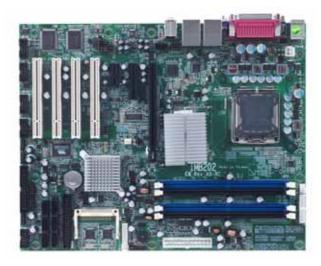

The IMB202 ATX industrial motherboard supports Intel<sup>®</sup> Core<sup>TM</sup> 2 Quad, Core<sup>TM</sup> 2 Duo, and Celeron<sup>®</sup> processors at 800/1066/1333 MT/s. The board integrates chipsets Intel<sup>®</sup> Q35 and ICH9/DO that delivers outstanding system performance through high-bandwidth interfaces, multiple I/O functions for interactive applications and various embedded computing solutions. There are four DDR2 DIMM sockets for dual channel DDR2 667/800 MHz memory, maximum memory capacity up to 8GB. The board also features Ethernet 10/100/1000Mb, dual *PCI Express* x1 Gigabit Ethernet, six Serial ATA channels (with ICH9-DO only) for total six Serial ATA hard drives at maximum transfer rate up to 3Gb/s, ten USB 2.0 high speed compliant, built-in high definition audio codec that can achieve the best stability and reliability for industrial applications.

Introduction

## 1.1 Specifications

- CPU: Intel<sup>®</sup> Core<sup>™</sup> 2 Quad, Core<sup>™</sup> 2 Duo and Celeron<sup>®</sup> processors
- System Chipset: Intel<sup>®</sup> Q35 & ICH9/DO
- CPU Socket: LGA775
- Front-Side Bus: 800/1066/1333 MT/s (200/266/333 MHz)
- BIOS
  - Phoenix-Award PnP Flash BIOS
- System Memory
  - Four DDR2 DIMM sockets
  - Maximum up to 8GB DDR2 memory
  - Support Dual Channel DDR2 667/800 MHz memory
- Onboard Multi-I/O
  - Controller: Winbond W83627DHG and W83627HG
  - Serial Ports: 3 ports for RS-232 (COM2/3/4) and 1 port for RS-232/422/485 (COM1)
  - Parallel Port: One bi-directional with ECP/EPP/SPP support
  - Floppy Controller: Support for two drives (1.44MB for each)
- USB Interface
  - Twelve USB 2.0 high speed compliant
- Display
  - Integrated on Intel Q35 GMCH (For CRT Only)
- Ethernet
  - Inte I<sup>®</sup> i82566DM and Realtek RTL8111B PCI Express x1 gigabit Ethernet controllers support 10/100/1000Mb/s
- Serial ATA
  - Support Serial ATA/ ATA II
  - Six Serial ATA Channels for total of Six Serial ATA hard drive (with ICH9-DO only)
  - Maximum transfer rate could up to 3Gb/s
  - Support SATA RAID 0, 1, 0+1, 5 function (with ICH9-DO only)

- Audio
  - Realtek ALC888 HD Audio codec onboard
  - Audio jack supports Line-out and Mic-in
- Expansion Slot

   1 PCIe(x16), 1 PCIe x4, 1PCIe (x1), 4 PCI Slot (32bit/33MHZ)
- Hardware Monitoring
  - Controller: Winbond W83627DHG
  - Detection of CPU temperature, System temperature, Power failure and Fan speed
- Watchdog Timer
  - System reset
  - Software programmable timer (1-255 level)
- Dimensions: 305mm x 244mm (4 layer)

**NOTE** All specifications and images are subject to change without notice.

## 1.2 Utilities Supported

- Intel<sup>®</sup> Q35 Utility and Drivers
- VGA Drivers
- Ethernet Utility and Drivers
- Audio Utility and Drivers

## 1.3 Real Panel Connector

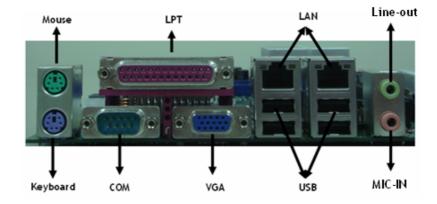

## CHAPTER 2 JUMPERS AND CONNECTORS

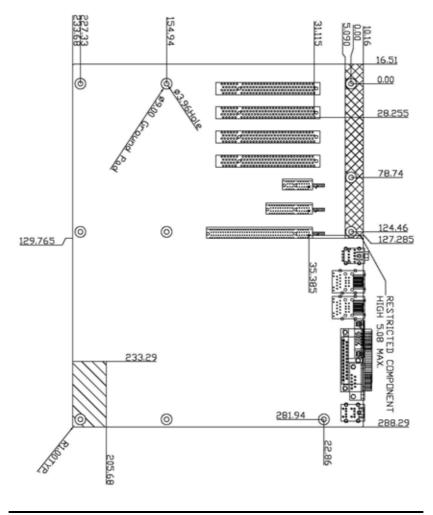

## 2.1 Board Dimensions

Jumpers and Connectors

## 2.2 Board Layout

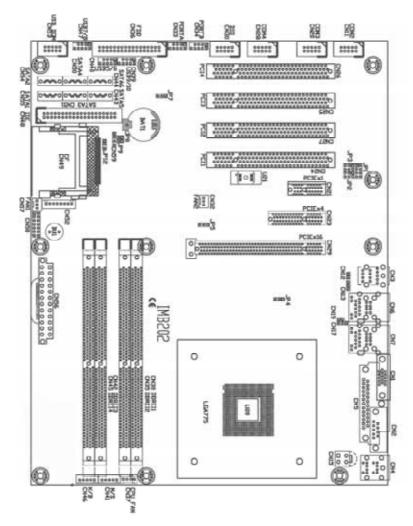

Jumpers and Connectors

## 2.3 Jumper Settings

Proper jumper settings configure the **IMB202** to meet your application purpose.

## 2.3.1 COM1 Mode Select Jumpers (JP1, JP2, JP3)

These jumpers select the COM1 port's communication mode to operate RS-232 or RS-422/485.

| Description | Function            |                                      | Jumper Setting                  |                              |
|-------------|---------------------|--------------------------------------|---------------------------------|------------------------------|
| COM1        | RS-232<br>(Default) | JP1<br>2 4 6 8                       | JP2<br>1 2<br>3 0 4<br>5 0 6    | JP3<br>1 0 0 2<br>3 0 0 6    |
|             | RS-422              | JP1<br>2 4 6 8                       | JP2<br>1 2<br>3 0 4<br>5 0 6    | JP3<br>1002<br>3004<br>5006  |
|             | RS-485              | JP1<br>2 4 6 8<br>0 0 0 0<br>1 3 5 7 | JP2<br>1 2<br>3 2<br>4<br>5 2 6 | JP3<br>1 2<br>3 0 4<br>5 0 6 |

### 2.3.2 CMOS Clear Jumper (JP5)

You may need to use this jumper is to clear the CMOS memory if incorrect settings in the Setup Utility.

| Description | Function            | Jumper Setting                         |
|-------------|---------------------|----------------------------------------|
| Clear CMOS  | Normal<br>(Default) | 1 <b>-</b><br>2 <b>-</b><br>3 <b>-</b> |
|             | Clear               | 1 🗆<br>2 🗖<br>3 🗖                      |

### 2.3.3 Watchdog Trigger Mode Jumper (JP4)

The watchdog timer performs the sensitive error detection and report function.

| Description           | Function | Jumper Setting    |
|-----------------------|----------|-------------------|
| Watchdog Trigger Mode | Disable  | 1 🗆<br>2 🗆<br>3 🗖 |
|                       | GPIO     | 1<br>2<br>3       |
|                       | Reset    | 1 🗆<br>2 🗖<br>3 🗖 |

### 2.3.4 PCIe x4 Slot Function Select Jumper (JP8, JP9)

Function JP8 JP9 1 1 CN21: PCIe x1 2 2 CN23: PCIe x1 (Open) (Open) 1 **D** 2 **D** CN21: Disable CN23: PCIe x4 2 (Short) (Short)

CN23 PCIe x4 slot function for PCIe x1 or PCIe x4

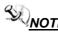

**NOTE** The ICH9 supports only one PCIe x4 (via lane #0~4) or four PCIe x1, so these jumpers (JP8 & JP9) are to allow customer setting it as one PCIe x4 or PCIe x1 which could co-work with CN21 to have another PCIe x1 slot.

## 2.4 Connectors

Connectors connect the board with other parts of the system. Loose or improper connection might cause problems. Make sure all connectors are properly and firmly connected.

| Function                        | Connector | Function               | Connector |
|---------------------------------|-----------|------------------------|-----------|
| INTERNAL BATTERY                | BAT1      | DIO CONNECTOR          | CN30      |
| INTERNAL BUZZER                 | BU1       | FAN2 CONNECTOR         | CN32      |
| VGA CONNECTOR                   | CN1       | DIMM2 SOCKET           | CN35      |
| COM1 CONNECTOR                  | CN2       | FDD CONNECTOR          | CN36      |
| AUDIO CONNECTOR                 | CN3       | CPU FAN<br>CONNECTOR   | CN37      |
| KEYBOARD/MOUSE<br>DIN CONNECTOR | CN4       | DIMM1 SOCKET           | CN38      |
| LPT CONNECTOR                   | CN5       | USB CONNECTOR<br>(8/9) | CN39      |
| LAN2 CONNECTOR<br>(INTEL)       | CN6       | USB CONNECTOR<br>(4/5) | CN40      |
| LAN1 CONNECTOR<br>(REALTEK)     | CN7       | WAFER M/S<br>CONNECTOR | CN41      |
| COM2 CONNECTOR                  | CN11      | DIMM3 SOCKET           | CN42      |
| LAN2 SPEED LED<br>CONNECTOR     | CN12      | SATA4 CONNECTOR        | CN43      |
| LAN2 LINK LED<br>CONNECTOR      | CN13      | SATA5 CONNECTOR        | CN44      |
| ATX 12V 4-PIN<br>CONNECTOR      | CN15      | DIMM4 SOCKET           | CN45      |
| LAN1 SPEED LED<br>CONNECTOR     | CN17      | WAFER K/B<br>CONNECTOR | CN46      |

Here is a summary table shows you all connectors on the board.

| Function                   | Connector | Function                 | Connector |
|----------------------------|-----------|--------------------------|-----------|
| LAN1 LINK LED<br>CONNECTOR | CN19      | USB CONNECTOR<br>(6/7)   | CN47      |
| COM3 CONNECTOR             | CN20      | SATA3 CONNECTOR          | CN50      |
| PCIe x 1 SLOT              | CN21      | SATA2 CONNECTOR          | CN51      |
| PCIe x 4 SLOT              | CN23      | USB CONNECTOR<br>(10/11) | CN53      |
| PCI1 SLOT                  | CN24      | SATA1 CONNECTOR          | CN54      |
| PCI3 SLOT                  | CN25      | SATA0 CONNECTOR          | CN55      |
| PCI4 SLOT                  | CN26      | ATX POWER<br>CONNECTOR   | CN56      |
| PCI2 SLOT                  | CN27      | FAN1 CONNECTOR           | CN57      |
| COM4 CONNECTOR             | CN28      | FRONT PANEL<br>CONNECTOR | CN58      |
| PCle x 16 SLOT             | CN29      |                          |           |

IMB202 LGA775 ATX Board User's Manual

### 2.4.1 VGA Connector (CN1)

CN1 is a standard 15-pin pin DB15 connector commonly used for the CRT VGA display.

| Pin | Signal          | Pin | Signal        | Pin | Signal  |
|-----|-----------------|-----|---------------|-----|---------|
| 1   | Red             | 2   | Green         | 3   | Blue    |
| 4   | N/A             | 5   | GND           | 6   | AGND    |
| 7   | AGND            | 8   | AGND          | 9   | N/A     |
| 10  | GND             | 11  | N/A           | 12  | DDC DAT |
| 13  | Horizontal Sync | 14  | Vertical Sync | 15  | DDC CLK |

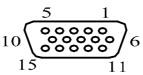

## 2.4.2 Serial Port Interface Connector (CN2) (RS232/RS422/RS485)

The board has four onboard serial ports .COM1 is a standard D-Sub 9 pin connector and support RS232 function

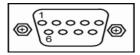

| PIN    | CN2                       |        |        |
|--------|---------------------------|--------|--------|
| Number | RS-232                    | RS-422 | RS-485 |
| 1      | Data Carrier Delect (DCD) | TX-    | Data - |
| 2      | Receive Date (RXD)        | TX+    | Data + |
| 3      | Transmit Data (TXD)       | RX+    | NC     |
| 4      | Data Terminal Ready (DTR) | RX-    | NC     |
| 5      | GND                       | GND    | GND    |
| 6      | Data Set Ready (DSR)      | NC     | NC     |
| 7      | Request to Send (RTS)     | NC     | NC     |
| 8      | Clear to Send (CTS)       | NC     | NC     |
| 9      | Ring Indicator (RI)       | NC     | NC     |

Jumpers and Connectors

# 2.4.3 Serial Port Interface Connectors (CN11, CN20, CN28) (RS232)

The serial interface for the board consists of COM2 port (CN11), COM3 (CN20) and COM4 (CN28) supports RS-232.

| Pin | Signal                    |          |
|-----|---------------------------|----------|
| 1   | Data Carrier Detect (DCD) |          |
| 2   | Data Set Ready (DSR)      |          |
| 3   | Receive Date (RXD)        |          |
| 4   | Request to Send (RTS)     | 1 2      |
| 5   | Transmit Data (TXD)       | 111      |
| 6   | Clear to Send (CTS)       | 9 👥 10 1 |
| 7   | Data Terminal Ready (DTR) |          |
| 8   | Ring Indicator (RI)       |          |
| 9   | GND                       |          |
| 10  | NC                        |          |

Connector: COM2 (CN11), COM3 (CN20), COM4 (CN28)

## 2.4.4 PS/2 Keyboard and Mouse Connectors (CN4)

CN4 is a DIN connector for PS/2 Mouse and PS/2 keyboard connection.

| Pin | Signal        | Pin | Signal      |
|-----|---------------|-----|-------------|
| 1   | Keyboard Data | 7   | GND         |
| 2   | GND           | 8   | Mouse Data  |
| 3   | GND           | 9   | GND         |
| 4   | VCC           | 10  | VCC         |
| 5   | GND           | 11  | GND         |
| 6   | Mouse Clock   | 12  | Mouse Clock |

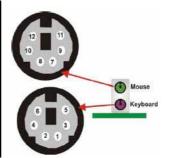

.....

Jumpers and Connectors

## 2.4.5 Ethernet Connectors (CN6, CN7)

| PIN | DESCRIPTION | PIN  | DESCRIPTION |
|-----|-------------|------|-------------|
| 1   | TXA+        | ୍ଷ ଅ | TXC-        |
| 2   | TXA-        | 6    | ТХВ-        |
| 3   | ТХВ+        | 7    | TXD+        |
| 4   | TXC+        | 8    | TXD-        |

Table 4-26: LAN Pinouts

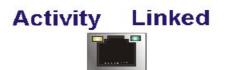

### 2.4.6 USB Port Connectors (CN6, CN7)

The Universal Serial Bus (USB) port connector on the board is for the installation of peripherals supporting the USB interface. Each USB port consists of two 4-pin standard USB ports.

| Pin  | Signal  |      |
|------|---------|------|
| 1, 5 | USB Vcc | 5678 |
| 2, 6 | USB -   |      |
| 3, 7 | USB +   |      |
| 4, 8 | USB GND |      |

## 2.4.7 ATX 4 Pin 12V In Connector (CN15)

You can connect it to the ATX12V power supply for CPU Core Voltage.

| Pin | Signal |  |  |
|-----|--------|--|--|
| 1   | GND    |  |  |
| 2   | GND    |  |  |
| 3   | +12V   |  |  |
| 4   | +12V   |  |  |

| 3 | 4 |
|---|---|
| 1 | 2 |

#### 2.4.8 Floppy Disk Port Connector (CN36)

The board provides a 34-pin header type connector, FDD1, supporting up to two floppy drives. The floppy drives may be any one of the following types: 5.25" 360KB/1.2MB and 3.5" 720KB/1.44MB/2.88MB.

| Pin | Signal           | Pin | Signal               | Pin | Signal           |
|-----|------------------|-----|----------------------|-----|------------------|
| 1   | GND              | 2   | Reduce write current | 3   | GND              |
| 4   | N/C              | 5   | GND                  | 6   | N/C              |
| 7   | GND              | 8   | Index #              | 9   | GND              |
| 10  | Motor enable A # | 11  | GND                  | 12  | Drive select B # |
| 13  | GND              | 14  | Drive select A #     | 15  | GND              |
| 16  | Motor enable B # | 17  | GND                  | 18  | Direction #      |
| 19  | GND              | 20  | STEP #               | 21  | GND              |
| 22  | Write data #     | 23  | GND                  | 24  | Write gate #     |
| 25  | GND              | 26  | Track #              | 27  | GND              |
| 28  | Write protect #  | 29  | GND                  | 30  | Read data #      |
| 31  | GND              | 32  | Side 1 select #      | 33  | GND              |
| 34  | Disk change #    |     |                      |     |                  |

2 0000000000000034 1 0000000000000033

Jumpers and Connectors

## 2.4.9 SATA Connectors (CN55, CN54, CN51, CN50, CN43, CN44)

These SATA connectors are for high-speed SATA interface ports and they can be connected to hard disk devices.

| Pin | Signal   |  |  |
|-----|----------|--|--|
| 1   | GND      |  |  |
| 2   | SATA_TX+ |  |  |
| 3   | SATA_TX- |  |  |
| 4   | GND      |  |  |
| 5   | SATA_RX- |  |  |
| 6   | SATA_RX+ |  |  |
| 7   | GND      |  |  |

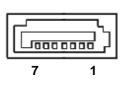

#### 2.4.10 USB Connectors (CN40, CN47, CN39, CN53)

These Universal Serial Bus (USB) connectors on this board are for installing versatile USB interface peripherals. CN40, CN47 and CN39 are 9-pin USB connectors; CN53, a 10-pin USB connector.

| Cq | onneo | tor: CN47, CN40, | CN39 | )         |
|----|-------|------------------|------|-----------|
|    | Pin   | Signal           | Pin  | Signal    |
|    | 1     | USB POWER        | 2    | USB POWER |
|    | 3     | USB P0-          | 4    | USB P1-   |
|    | 5     | USB P0+          | 6    | USB P1+   |
|    | 7     | USB GND          | 8    | USB GND   |

10

GND

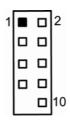

Jumpers and Connectors

9 NC

#### Connector: CN53

| ~ |     |           |     |           |
|---|-----|-----------|-----|-----------|
|   | Pin | Signal    | Pin | Signal    |
|   | 1   | USB POWER | 2   | USB POWER |
|   | 3   | USB P0-   | 4   | USB P1-   |
|   | 5   | USB P0+   | 6   | USB P1+   |
|   | 7   | USB GND   | 8   | USB GND   |
|   | 9   | NC        | 10  | GND       |
|   |     |           |     |           |

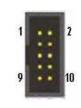

#### 2.4.11 Front Panel Connector (CN58)

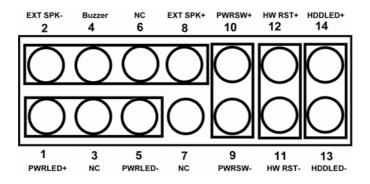

#### Power LED

Pins 1, 3, 5 connect the system power LED indicator to its respective switch on the case. Pin 1 is +, and pin 5 assigned to -. Pin 3 is defined as NC.

#### External Speaker and Internal Buzzer Connector

Pins 2, 4, 6, 8 can be connected to the case-mounted speaker unit or internal buzzer.

Power Button

Pins 9 and 10 connect the front panel's ATX power button to the card, which allows users to control ATX power supply on or off.

#### Hardware Reset

Pins 11 and 12 are designed for Hardware Reset.

HDD Activity LED

This connector extends to the hard drive activity LED on the control panel. This LED will flash when the HDD is being accessed. Pins 13 and 14 can be connected to the hard disk drive and front panel HDD LED.

## 2.4.12 Internal Mouse/Keyboard Connectors (CN46, CN41)

The board provides a keyboard (CN46) and Mouse (CN41) interface with two 5-pin connectors.

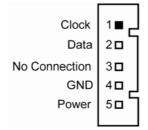

#### 2.4.13 LAN1 (CN17)/LAN2 (CN12) Speed LED Connectors

|     |                     | -   |
|-----|---------------------|-----|
| Pin | Signal              | 1   |
| 1   | 100, Low Active -   | 2 0 |
| 2   | Speed LED power +   | 3 🗖 |
| 3   | Gigabit, Low Active | ĽĽ  |
|     | -                   |     |

#### 2.4.14 LAN1 (CN19)/LAN2 (CN13) Act/Link LED

#### Connectors

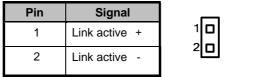

#### 2.4.15 DIO Port Connector (CN30)

The board is equipped a digital I/O connector CN30 that meets requirements for a system customary automation control. The digital I/O can be configured to control cash drawers, sense warning signals from an Uninterrupted Power System (UPS), or perform store security control. The digital I/O is controlled via software programming.

| Pin | Signal | Pin | Signal |
|-----|--------|-----|--------|
| 1   | Out-1  | 2   | In-1   |
| 3   | Out-2  | 4   | In-2   |
| 5   | Out-3  | 6   | In-3   |
| 7   | Out-4  | 8   | In-4   |
| 9   | GND    | 10  | GND    |

| 1 | - | • | 2 |
|---|---|---|---|
|   |   |   |   |
| ٦ |   |   |   |
| Г |   |   |   |
| L |   |   |   |
| L |   |   |   |

#### 2.4.16 System Fan (CN57)/Fan 2 Connectors (CN32)

You can connect the system cooling fan cable to CN57/CN32 for system cooling fan power.

| Pin | Signal |      |
|-----|--------|------|
| 1   | GND    | 1뉴 ㅁ |
| 2   | +12V   | 0    |
| 3   | SENSOR | 3 0  |
|     |        |      |

### 2.4.17 CPU Fan Connector (CN37)

A CPU fan is always needed for cooling CPU heat. The CPU fan connector CN37 provides power to the CPU fan.

| Pin | Pin Signal |  |  |  |
|-----|------------|--|--|--|
| 1   | GND        |  |  |  |
| 2   | +12V       |  |  |  |
| 3   | SENSOR     |  |  |  |
| 4   | CONTROL    |  |  |  |

| 1 |   |  |
|---|---|--|
| 4 | 0 |  |

Jumpers and Connectors

## 2.4.18 24-Pin ATX Power Connector (CN56)

**CN56** is the 24-pin ATX Power connector on the board. Please refer to next page for detailed pin assignment table.

| 3.3V | 2                                                            | 0.01/                                                                                                    |
|------|--------------------------------------------------------------|----------------------------------------------------------------------------------------------------|
|      |                                                              | 3.3V                                                                                                    |
| GND  | 4                                                            | 5V                                                                                                    |
| GND  | 6                                                            | 5V                                                                                                    |
| GND  | 8                                                            | PWR                                                                                                    |
| 5VSB | 10                                                           | 12V                                                                                                    |
| 12V  | 12                                                           | 3.3V                                                                                                    |
| 3.3V | 14                                                           | -12V                                                                                                    |
| GND  | 16                                                           | PS_ON                                                                                                    |
| GND  | 18                                                           | GND                                                                                                    |
| GND  | 20                                                           | -5V                                                                                                    |
| 5V   | 22                                                           | 5V                                                                                                    |
| 5V   | 24                                                           | GND                                                                                                    |
|      | GND<br>GND<br>5VSB<br>12V<br>3.3V<br>GND<br>GND<br>GND<br>5V | GND         6           GND         8           5VSB         10           12V         12           3.3V         14           GND         16           GND         18           GND         20           5V         22 |

| 24 | 23 | 22 | 21 | 20 | 19 | 18 | 17 | 16 | 15 | 14 | 13 |
|----|----|----|----|----|----|----|----|----|----|----|----|
| 12 | 11 | 10 | 9  | 8  | 7  | 6  | 5  | 4  | 3  | 2  | 1  |

## CHAPTER 3 HARDWARE INSTALLATION

Before installing the processor, please access  $\text{Intel}^{^{(\!R\!)}}$  website for more detailed information <u>http://www.intel.com</u>.

## 3.1 Installing the Processor

The LGA775 processor socket comes with a cover to protect the processor. Please install the processor into the CPU socket step by step as below:

1. Hold the hook (A) of the lever and push it down. Pull the lever (B) aside to unlock the cover.

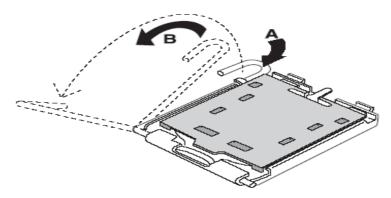

- 2. Open the cover (C), you can see the contact.
  3. Be careful not to touch the contact (D).
- 4. Remove the plastic cap (E) from the cover.

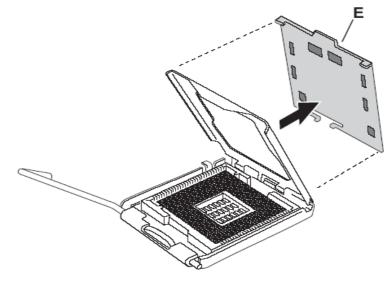

5. Place the CPU down into the socket. Be careful not to touch the contact.

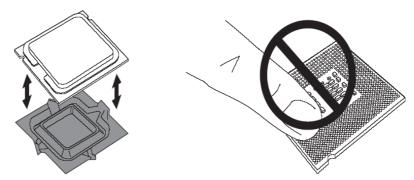

6. Hold the edges of the CPU, and orientate it as the marked direction (G) down into the socket to match the (H) and (F) locations.

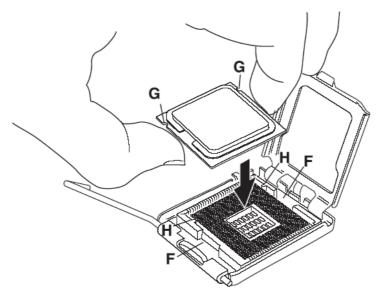

7. Slightly push down the cover and hook the lever (I~J). The CPU is completely locked.

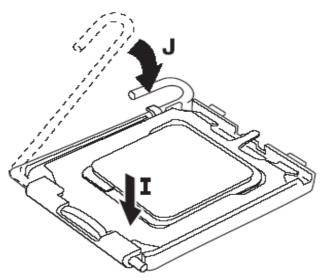

8. Orientate the CPU cooling fan to fixing holes on the board.

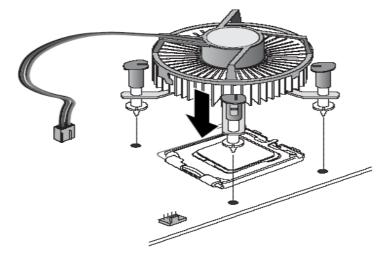

24

9. Screw the CPU cooling fan onto the board.

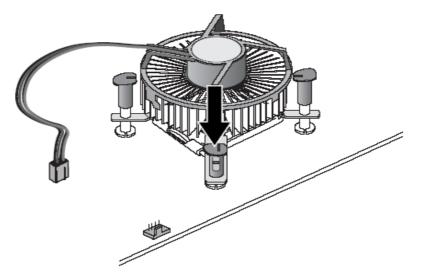

10. Make sure the CPU fan is plugged to the CPU fan connector.

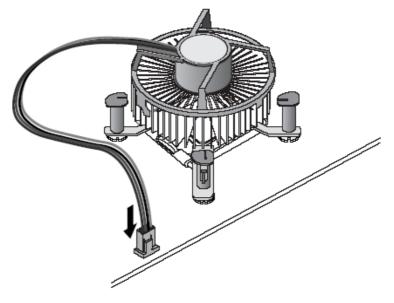

Hardware Installation

## 3.2 Installing the Memory

The board supports four 240-pin DDR2 DIMM memory sockets with maximum memory capacity up to 8GB.

Please follow steps below to install the memory modules:

- 1 Push down latches on each side of the DIMM socket.
- 2 Align the memory module with the socket that notches of memory module must match the socket keys for a correct installation.
- 3 Install the memory module into the socket and push it firmly down until it is fully seated. The socket latches are levered upwards and clipped on to the edges of the DIMM.
- 4 Install any remaining DIMM modules.

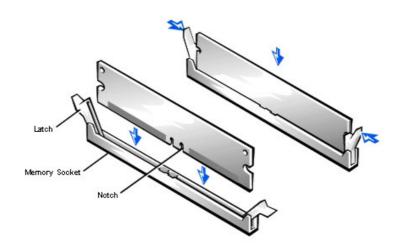

## CHAPTER 4 HARDWARE DESCRIPTION

## 4.1 Microprocessors

The IMB202 Series supports Intel<sup>®</sup> Core<sup>TM</sup> 2 Quad, Core<sup>TM</sup> 2 Duo and Celeron<sup>®</sup> processors, which make your system operated under Windows<sup>®</sup> 2000/XP and Linux environments. The system performance depends on the microprocessor. Make sure all correct settings are arranged for your installed microprocessor to prevent the CPU from damages.

## 4.2 BIOS

The IMB202 Series uses Award Plug and Play BIOS with a single 8Mbit Flash.

## 4.3 System Memory

TheIMB202 Series industrial CPU card supports four 240-pin DDR2 DIMM sockets for a maximum memory of 8GB DDR2 SDRAMs. The memory module can come in sizes of 256MB, 512MB, 1GB and 2GB.

**4.4 I/O Port Address Map** The Intel<sup>®</sup> Core<sup>TM</sup> 2 Quad, Core<sup>TM</sup> 2 Duo and Celeron<sup>®</sup> CPUs can communicate via I/O ports. There are total 1KB port addresses available for assignment to other devices via I/O expansion cards.

| Address | Devices                                 |
|---------|-----------------------------------------|
| 000-01F | DMA controller #1                       |
| 020-03F | Interrupt controller #1                 |
| 040-05F | Timer                                   |
| 060-06F | Keyboard controller                     |
| 070-07F | Real time clock, NMI                    |
| 080-09F | DMA page register                       |
| 0A0-0BF | Interrupt controller #2                 |
| 0F0     | Clear math coprocessor busy signal      |
| 0C0-0DF | DMA controller #2                       |
| 0F1     | Reset math coprocessor                  |
| 0F8-0FF | Math processor                          |
| 120     | Disable watchdog timer operation (read) |
| 121     | Enable watchdog timer operation (read)  |
| 122     | Watchdog                                |
| 1F0-1F8 | Fixed disk controller                   |
| 200-207 | Game port                               |
| 300-31F | Prototype card                          |
| 360-36F | Reserved                                |
| 378-37F | Parallel port #1                        |
| 3B0-3BF | MDA video card (including LPT1)         |
| 3C0-3CF | EGA card                                |
| 3D0-3DF | CGA card                                |
| 3F0-3F7 | Floppy disk controller                  |
| 3F8-3FF | Serial port #1 (COM1)                   |
| 2F8-2FF | Serial port #2 (COM2)                   |

## CHAPTER 5 PHOENIX-AWARD BIOS UTILITY

The Phoenix-Award BIOS provides users with a built-in Setup program to modify basic system configuration. All configured parameters are stored in a battery-backed-up RAM (CMOS RAM) to save the Setup information whenever the power is turned off.

## 5.1 Entering Setup

There are two ways to enter the Setup program. You may either turn ON the computer and press <Del> immediately, or press the <Del> and/or <Ctrl>, <Alt>, and <Esc> keys simultaneously when the following message appears at the bottom of the screen during POST (Power on Self Test).

#### TO ENTER SETUP PRESS DEL KEY

If the message disappears before you respond and you still want to enter Setup, please restart the system to try it again. Turning the system power OFF and ON, pressing the "RESET" button on the system case or simultaneously pressing <Ctrl>, <Alt>, and <Del> keys can restart the system. If you do not press keys at the right time and the system doesn't boot, an error message will pop out to prompt you the following information:

PRESS <F1> TO CONTINUE, <CTRL-ALT-ESC> OR <DEL> TO ENTER SETUP

## 5.2 Control Keys

| Up arrow       | Move cursor to the previous item                                                                                                    |
|----------------|----------------------------------------------------------------------------------------------------|
| Down arrow     | Move cursor to the next item                                                                                                    |
| Left arrow     | Move cursor to the item on the left hand                                                                                                    |
| Right arrow    | Move to the item in the right hand                                                                                                    |
| Esc key        | Main Menu Quit and delete changes into CMOS<br>Status Page Setup Menu and Option Page Setup<br>Menu Exit current page and return to Main Menu |
| PgUp/"+" key   | Increase the numeric value or make changes                                                                                                    |
| PgDn/"–" key   | Decrease the numeric value or make changes                                                                                                    |
| F1 key         | General help, only for Status Page Setup Menu and<br>Option Page Setup Menu                                                                   |
| (Shift) F2 key | Change color from total 16 colors. F2 to select color forward, (Shift) F2 to select color backward                                            |
| F3 key         | Reserved                                                                                                    |
| F4 key         | Reserved                                                                                                    |
| F5 key         | Restore the previous CMOS value from CMOS, only<br>for Option Page Setup Menu                                                                 |
| F6 key         | Load the default CMOS value from BIOS default table,<br>only for Option Page Setup Menu                                                       |
| F7 key         | Load the Setup default, only for Option Page Setup<br>Menu                                                                                    |
| F8 key         | Reserved                                                                                                    |
| F9 key         | Reserved                                                                                                    |
| F10 key        | Save all the CMOS changes, only for Main Menu                                                                                                 |

## 5.3 Getting Help

### Main Menu

The online description of the highlighted setup function is displayed at the bottom of the screen.

#### Status Page Setup Menu/Option Page Setup Menu

Press <F1> to pop out a small Help window that provides the description of using appropriate keys and possible selections for highlighted items. Press <F1> or <Esc> to exit the Help Window.

## 5.4 The Main Menu

Once you enter the Award BIOS CMOS Setup Utility, the Main Menu appears on the screen. In the Main Menu, there are several Setup functions and a couple of Exit options for your selection. Use arrow keys to select the Setup Page you intend to configure then press <Enter> to accept or enter its sub-menu.

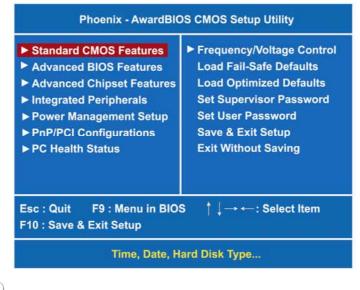

**NOTE** If your computer can not boot after making and saving system changes with Setup, the Award BIOS will reset your system to the CMOS default settings via its built-in override feature.

It is strongly recommended that you should avoid changing the chipset's defaults. Both Award and your system manufacturer have carefully set up these defaults that provide the best performance and reliability.

## 5.5 Standard CMOS Setup Menu

The Standard CMOS Setup Menu displays basic information about your system. Use arrow keys to highlight each item, and use <PgUp> or <PgDn> key to select the value you want in each item.

| Date (mm:dd:yy)<br>Time (hh:mm:ss)                                                                                                    | Mon, <mark>Aug</mark> 4 2008<br>19 : 3 : 2                              | Item Help<br>Menu Level ►<br>Change the day, month |
|----------------------------------------------------------------------------------------------------|-------------------------------------------------------------------------|----------------------------------------------------|
| <ul> <li>IDE Channel 0 Master</li> <li>IDE Channel 0 Slave</li> <li>IDE Channel 1 Master</li> <li>IDE Channel 1 Slave</li> <li>IDE Channel 2 Master</li> <li>IDE Channel 3 Master</li> </ul> | [WDC WD1200JD-00GBB0]<br>[None]<br>[None]<br>[None]<br>[None]<br>[None] | year and century.                                  |
| Drive A<br>Halt On                                                                                                    | [1.44M, 3.5 in.]<br>[All , But Keyboard]                                |                                                    |
|                                                                                                    |                                                                         |                                                    |

F5:Previous Values F6:Fail-Safe Defaults F7:Optimized Defaults

#### • Date

The date format is <day>, <date> <month> <year>. Press <F3> to show the calendar.

| day   | It is determined by the BIOS and read only, from Sunday to Saturday. |
|-------|----------------------------------------------------------------------|
| date  | It can be keyed with the numerical/ function key, from 1 to 31.      |
| month | It is from January to December.                                      |
| year  | It shows the current year of BIOS.                                   |

• Time

This item shows current time of your system with the format <hour> <minute> <second>. The time is calculated based on the 24-hour military-time clock. For example, 1 p.m. is 13:00:00.

#### • IDE Primary Master/Primary Slave

These items identify the types of each IDE channel installed in the computer. There are 45 predefined types (Type 1 to Type 45) and 2 user's definable types (Type User) for Enhanced IDE BIOS. Press <PgUp>/<+> or <PgDn>/<-> to select a numbered hard disk type, or directly type the number and press <Enter>. Please be noted your drive's specifications must match the drive table. The hard disk will not work properly if you enter improper information. If your hard disk drive type does not match or is not listed, you can use Type User to manually define your own drive type. If selecting Type User, you will be asked to enter related information in the following items. Directly key in the information and press <Enter>. This information should be provided in the documentation from your hard disk vendor or the system manufacturer.

If the HDD interface controller supports ESDI, select "Type 1". If the HDD interface controller supports SCSI, select "None". If the HDD interface controller supports CD-ROM, select "None".

| CYLS.   | number of cylinders | LANDZONE | landing zone      |
|---------|---------------------|----------|-------------------|
| HEADS   | number of heads     | SECTORS  | number of sectors |
| PRECOMP | write precom        | MODE     | HDD access mode   |

If there is no hard disk drive installed, select NONE and press <Enter>.

#### • Video

Select the display adapter type for your system.

## Halt On

This item determines whether the system will halt or not, if an error is detected while powering up.

| No errors            | The system booting will halt on any errors detected. (default)                                |
|----------------------|-----------------------------------------------------------------------------------------------|
| All errors           | Whenever BIOS detects a non-fatal error, the system will stop and you will be prompted.       |
| All, But<br>Keyboard | The system booting will not stop for a keyboard error; it will stop for other errors.         |
| All, But<br>Diskette | The system booting will not stop for a disk error; it will stop for other errors.             |
| All, But<br>Disk/Key | The system booting will not stop for a keyboard or disk error; it will stop for other errors. |

Phoenix-Award BIOS Utility

Press <Esc> to return to the Main Menu page.

## 5.6 Advanced BIOS Features

This section allows you to configure and improve your system, to set up some system features according to your preference.

|                            | d BIOS Features      | Item Help              |
|----------------------------|----------------------|------------------------|
| CPU Feature                | [Press Enter]        | Menu Level 🕨           |
| Removable Device Priority  | [Press Enter]        |                        |
| Hard Disk Boot Priority    | [Press Enter]        |                        |
| Virus Warning              | [Disabled]           |                        |
| External Cache             | [Enabled]            |                        |
| Quick Power On Shelf Test  | [Enabled]            |                        |
| First Boot Device          | [Removable]          |                        |
| Second Boot Device         | [Hard Disk]          |                        |
| Third Boot Device          | [CDROM]              |                        |
| Boot Other Device          | [Enabled]            |                        |
| Boot Up NumLock Status     | [On]                 |                        |
| Security Option            | [Setup]              |                        |
| APIC Mode                  | [Enabled]            |                        |
| MPS Version Control For OS | [1.4]                |                        |
| OS Select For DRAM>64MB    | [Non-OS2]            |                        |
|                            |                      |                        |
| †↓:Move Enter:Select +/-/I | PU/PD:Value F10:Save | ESC:Exit F1:General He |

### • CPU Feature

Scroll to this item and press <Enter> to view the CPU Feature sub menu.

| PPM Mode<br>Limit CPUID MaxVal<br>C1E Function<br>Execute Disable Bit<br>Virtual ization Technology<br>Core Multi-Processing | [Native Mode]<br>[Disabled]<br>[Auto]<br>[Enabled]<br>[Enabled]<br>[Enabled] | Item Help<br>Menu Level ►<br>Native mode is for<br>fully support ACPI OS<br>(ex. WINXP, VISTA),<br>SMM mode is for legcy<br>OS (ex. Win2K) |
|----------------------------------------------------------------------------------------------------|------------------------------------------------------------------------------|----------------------------------------------------------------------------------------------------|
|----------------------------------------------------------------------------------------------------|------------------------------------------------------------------------------|----------------------------------------------------------------------------------------------------|

#### • Removable Device Priority

Scroll to this item and press <Enter> to view the sub menu to decide the removable device priority.

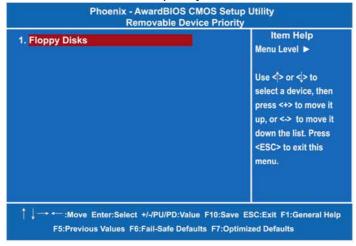

Phoenix-Award BIOS Utility

Press <Esc> to return to the Advanced BIOS Features page.

#### • Hard Disk Boot Priority

Scroll to this item and press <Enter> to view the sub menu to decide the disk boot priority.

| 1. Ch0 M.<br>2. USB-HDD0<br>3. Bootable Add | : WDC WD1200JD-00GBB0<br>: IC25N030ATMR04-0<br>I-in Cards | Menu Level ►<br>Use <1 > or <↓ > to<br>select a device, then<br>press <+> to move it<br>up, or <-> to move it<br>down the list. Press<br><esc> to exit this<br/>menu.</esc> |
|---------------------------------------------|-----------------------------------------------------------|----------------------------------------------------------------------------------------------------|
|---------------------------------------------|-----------------------------------------------------------|----------------------------------------------------------------------------------------------------|

## • Virus Warning

This option flashes on the screen. During and after the system boot up, any attempt to write to the boot sector or partition table of the hard disk drive will halt the system with the following message. You can run an anti-virus program to locate the problem. The default setting is "Disabled".

| -  |     |                                                  |       |
|----|-----|--------------------------------------------------|-------|
|    |     | ! WARNING !                                      |       |
|    |     | Disk boot sector is to be modified               |       |
|    | Ту  | pe "Y" to accept write or "N" to abort write     |       |
|    |     | Award Software, Inc.                             |       |
|    |     |                                                  |       |
|    |     | It automatically activates while the system boo  | ots u |
| ab | led | and a warning message appears for an attemp      |       |
|    |     | access the boot sector or bard disk partition to | hlo   |

| Enabled  | and a warning message appears for an attempt to      |
|----------|------------------------------------------------------|
|          | access the boot sector or hard disk partition table. |
| Disabled | No warning message will appear for attempts to       |
| Disableu | access the boot sector or hard disk partition table. |

**NOTE** This function is only available with DOS and other operating systems that do not trap INT13.

### **External Cache**

The external cache is the cache that sits between the processor and the system memory.

#### **Quick Power On Self Test**

This option speeds up Power on Self Test (POST) after you turn on the system power. If set as Enabled, BIOS will shorten or skip some check items during POST. The default setting is "Enabled".

| Enabled  | Enable Quick POST |
|----------|-------------------|
| Disabled | Normal POST       |

## First/Second/Third Boot Device

These items let you select the 1st, 2nd, and 3rd devices that the system will search for during its boot-up sequence. There is a wide range of options for your selection.

## **Boot Other Device**

This item allows the user to enable/disable the boot device not listed on the First/Second/Third boot devices option above. The default setting is "Enabled".

#### Boot Up NumLock Status

Set the the Num Lock status when the system is powered on. The default value is "On".

#### **Security Option**

This item allows you to limit access to the system and Setup, or just to Setup. The default value is "Setup".

| System | If a wrong password is entered at the prompt, the system will not boot, the access to Setup will be denied, either. |
|--------|----------------------------------------------------------------------------------------------------|
| Setup  | If a wrong password is entered at the prompt, the system will boot, but the access to Setup will be denied.         |

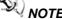

NOTE To disable the security, select PASSWORD SETTING at Main Menu and then you will be asked to enter a password. Do not type anything, just press <Enter> and it will disable the security. Once the security is disabled, the system will boot and you can enter Setup freely.

Phoenix-Award BIOS Utility

### APIC Mode

Use this item to enable or disable APIC (Advanced Programmable Interrupt Controller) mode that provides symmetric multiprocessing (SMP) for systems.

## • MPS Version Control For OS

This item specifies the version of the Multiprocessor Specification (MPS). Version 1.4 has extended configuration tables to improve support for multiple PCI bus configurations and provide future expandability.

Press <Esc> to return to the Main Menu page.

Phoenix-Award BIOS Utility

## 5.7 Advanced Chipset Features

This section contains completely optimized chipset's features on the board that you are strongly recommended to leave all items on this page at their default values unless you are very familiar with the technical specifications of your system hardware.

| OAS Latency time     Auto       DRAM RAS# to CAS# Delay     Auto       DRAM RAS# to CAS# Delay     Auto       DRAM RAS# Precharge     Auto       Precharge delay (IRAS)     Auto       System Memory Frequency     By SPD       System BIOS Cacheable     [Enabled]       Memory Hole At 15M-16M     [Disabled]       PCI Express Root Port Func     [Press Enter]       VT-d     [Disabled]       ** VGA Setting **       Onchip VGA Control     [Auto]       On-Chip Frame Buffer Size     [8MB] | CAS Latency Time     Auto     Menu Level ►       DRAM RAS# to CAS# Delay     Auto       DRAM RAS# to CAS# Delay     Auto       DRAM RAS# to CAS# Delay     Auto       Precharge delay (tRAS)     Auto       System Memory Frequency     By SPD       System BIOS Cacheable     [Enabled]       Memory Hole At 15M-16M     [Disabled]       PCI Express Root Port Func     [Press Enter]       VT-d     [Disabled]       ** VGA Setting **       Onchip VGA Control     [Auto] |
|----------------------------------------------------------------------------------------------------|----------------------------------------------------------------------------------------------------|
| DRAM RAS# to CAS# Delay Auto<br>DRAM RAS# Precharge Auto<br>Precharge delay (IRAS) Auto<br>System Memory Frequency By SPD<br>System BIOS Cacheable [Enabled]<br>Memory Hole At 15M-16M [Disabled]<br>PCI Express Root Port Func [Press Enter]<br>VT-d [Disabled]<br>** VGA Setting **<br>Onchip VGA Control [Auto]<br>On-Chip Frame Buffer Size [8MB]                                                                                                    | DRAM RAS# to CAS# DelayAutoDRAM RAS# PrechargeAutoPrecharge delay (tRAS)AutoSystem Memory FrequencyBy SPDSystem BIOS Cacheable[Enabled]Memory Hole At 15M-16M[Disabled]PCI Express Root Port Func[Press Enter]VT-d[Disabled]* VGA Setting **Onchip VGA Control[Auto]                                                                                                    |
| DRAM RAS# Precharge       Auto         Precharge delay (IRAS)       Auto         System Memory Frequency       By SPD         System BIOS Cacheable       [Enabled]         Memory Hole At 15M-16M       [Disabled]         PCI Express Root Port Func       [Press Enter]         VT-d       [Disabled]         ** VGA Setting **       Onchip VGA Control         On-Chip Frame Buffer Size       [8MB]                                                                                          | DRAM RAS# PrechargeAutoPrecharge delay (tRAS)AutoSystem Memory FrequencyBy SPDSystem BIOS Cacheable[Enabled]Memory Hole At 15M-16M[Disabled]PCI Express Root Port Func[Press Enter]VT-d[Disabled]* VGA Setting **Onchip VGA Control[Auto]                                                                                                    |
| Precharge delay (tRAS)     Auto       System Memory Frequency     By SPD       System BIOS Cacheable     [Enabled]       Memory Hole At 15M-16M     [Disabled]       PCI Express Root Port Func     [Press Enter]       VT-d     [Disabled]       ** VGA Setting **     Onchip VGA Control       On-Chip Frame Buffer Size     [8MB]                                                                                                    | Precharge delay (tRAS)     Auto       System Memory Frequency     By SPD       System BIOS Cacheable     [Enabled]       Memory Hole At 15M-16M     [Disabled]       PCI Express Root Port Func     [Press Enter]       VT-d     [Disabled]       * VGA Setting **     Onchip VGA Control                                                                                                    |
| System BIOS Cacheable       [Enabled]         Memory Hole At 15M-16M       [Disabled]         PCI Express Root Port Func       [Press Enter]         VT-d       [Disabled]         * VGA Setting **       Onchip VGA Control         On-Chip Frame Buffer Size       [8MB]                                                                                                    | System BIOS Cacheable     [Enabled]       Memory Hole At 15M-16M     [Disabled]       PCI Express Root Port Func     [Press Enter]       VT-d     [Disabled]       VGA Setting **       Onchip VGA Control     [Auto]                                                                                                    |
| Memory Hole At 15M-16M       [Disabled]         PCI Express Root Port Func       [Press Enter]         VT-d       [Disabled]         ** VGA Setting **       Onchip VGA Control         On-Chip Frame Buffer Size       [ 8MB]                                                                                                    | Memory Hole At 15M-16M [Disabled]<br>PCI Express Root Port Func [Press Enter]<br>VT-d [Disabled]<br>** VGA Setting **<br>Onchip VGA Control [Auto]                                                                                                    |
| PCI Express Root Port Func [Press Enter]<br>VT-d [Disabled]<br>** VGA Setting **<br>Onchip VGA Control [Auto]<br>On-Chip Frame Buffer Size [8MB]                                                                                                    | PCI Express Root Port Func [Press Enter]<br>VT-d [Disabled]<br>** VGA Setting **<br>Onchip VGA Control [Auto]                                                                                                    |
| VT-d [Disabled]<br>** VGA Setting **<br>Onchip VGA Control [Auto]<br>On-Chip Frame Buffer Size [8MB]                                                                                                    | VT-d [Disabled]<br>** VGA Setting **<br>Onchip VGA Control [Auto]                                                                                                    |
| ** VGA Setting **     [Auto]       Onchip VGA Control     [Auto]       On-Chip Frame Buffer Size     [ 8MB]                                                                                                    | ** VGA Setting **<br>Onchip VGA Control [Auto]                                                                                                    |
| Onchip VGA Control [Auto]<br>On-Chip Frame Buffer Size [8MB]                                                                                                    | Onchip VGA Control [Auto]                                                                                                    |
| Onchip VGA Control [Auto]<br>On-Chip Frame Buffer Size [8MB]                                                                                                    | Onchip VGA Control [Auto]                                                                                                    |
| On-Chip Frame Buffer Size [8MB]                                                                                                    |                                                                                                    |
|                                                                                                    | On-Chip Frame Buffer Size [8MB]                                                                                                    |
|                                                                                                    | DVMT Mode [DVMT]                                                                                                    |
| DVMT/FIXED Memory Size [128MB]                                                                                                    | DVMT/FIXED Memory Size [128MB]                                                                                                    |
|                                                                                                    |                                                                                                    |

#### • DRAM Timing By SPD

Use this item to enable or disable the SDRAM timing, which can be defined by Serial Presence Detect.

## CAS Latency Time

You can select CAS latency time to "HCLKs 2", "3", or "Auto". The board designer should have set up these values in accordance with the installed DRAM. Do not change these values unless you have to change the specifications of the installed DRAM or CPU.

## • DRAM RAS# to CAS# Delay

When DRAM is refreshed, both rows and columns are addressed separately. This field lets you insert a timing delay between the

CAS and RAS strobe signals, used when DRAM is written to, read from, or refreshed.

### • DRAM RAS# Precharge

The precharge time is the number of cycles it takes for the RAS to accumulate its charge before DRAM refresh. If insufficient time is allowed, refresh may be incomplete and the DRAM may fail to retain data.

#### • Precharge Delay <tRAS>

The precharge time is the number of cycles it takes for DRAM to accumulate its charge before refresh.

#### • System Memory Frequency

This item helps you set main memory frequency. When using an external graphics card, it can be adjusted to enable the best performance for your system.

### • System BIOS Cacheable

Selecting Enabled allows caching of the system BIOS ROM at F0000h-FFFFFh, resulting in better system performance. However, if any program writes to this memory area, a system error may result. The default value is "Disabled".

### Memory Hole At 15M-16M

Enabling this feature reserves 15MB to 16MB memory address space to ISA expansion cards that specifically require this setting. This makes the memory from 15MB and up unavailable to the system. Expansion cards can only access memory up to 16MB.

#### • PCI Express Root Port Func

Scroll to this item and press <Enter> to view the sub menu to decide the PCI Express Port.

|                                                                                                    | wardBIOS CMOS S<br>Express Root Po                        | and the second second se |
|----------------------------------------------------------------------------------------------------|-----------------------------------------------------------|----------------------------------------------------------------------------------------------------|
| PCI Express Port 1<br>PCI Express Port 2<br>PCI Express Port 3<br>PCI Express Port 4<br>PCI Express Port 5<br>PCI Express Port 6<br>PCI-E Compliancy Mode | [Auto]<br>[Auto]<br>[Auto]<br>[Auto]<br>[Auto]<br>[v1.0a] | Item Help<br>Menu Level ►                                                                                                    |
| † ↓ → ← :Move Enter:Select +<br>F5:Previous Values F6:F                                                                                                   |                                                           | Save ESC:Exit F1:General Help<br>Optimized Defaults                                                                                                    |

Press <Esc> to return to the Advanced Chipset Features page.

#### \*\*\* VGA Setting \*\*\*

- Onchip VGA Control Use this item to choose the primary display card.
- **On-Chip Frame Buffer Size** Use this item to set the VGA frame buffer size.
- DVMT Mode

DVMT (Dynamic Video Memory Technology) helps you select the video mode.

• DVMT/Fixed Memory Size

DVMT (Dynamic Video Memory Technology) allows you to select a maximum size of dynamic amount usage of the video memory. The system would configure the video memory dependent on your application.

Press <Esc> to return to the Main Menu page.

Phoenix-Award BIOS Utility

# 5.8 Integrated Peripherals

This section allows you to configure your SuperIO Device, IDE Function and Onboard Device.

| OnChip IDE Device     Super IO Device     Onboard UART 3     Onboard UART 4     USB Device Setting | egrated Peripherals<br>[Press Enter]<br>[3E8/IRQ11]<br>[2E8/IRQ7]<br>[Press Enter] | ltem Help<br>Menu Level ► |
|----------------------------------------------------------------------------------------------------|------------------------------------------------------------------------------------|---------------------------|
|                                                                                                    | t +/-/PU/PD:Value F10:Save<br>6:Fail-Safe Defaults F7:Opt                          |                           |

### • OnChip IDE Device

Scroll to this item and press <Enter> to view the sub menu OnChip IDE Device.

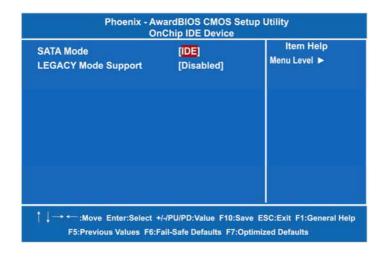

Phoenix-Award BIOS Utility

> SATA Mode

There are these options for you to set up SATA mode: IDE, RAID or AHCI.

LEGACY Mode Support
 Legacy mode support allows devices to function in an operating environment that is not USB-aware.

Press <Esc> to return to the Integrated Peripherals page.

• Super IO Device

Scroll to this item and press <Enter> to view the sub menu Super IO Device.

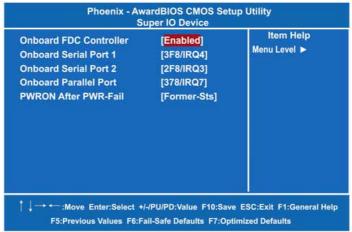

#### > Onboard FDC Controller

Select Enabled, if your system has a floppy disk controller (FDC) installed on the system board and you want to use it. If you install and-in FDC or the system has no floppy drive, select Disabled in this field. Options: "*Enabled*" and "*Disabled*".

## > Onboard Serial Port 1/2

Select an address and corresponding interrupt for the serial port. Options: *3F8/IRQ4, 2E8/IRQ3, 3E8/IRQ4, 2F8/IRQ3, Disabled, Auto.* 

 Onboard Parallel Port
 This item allows you to determine access onboard parallel port controller with which I/O address. The options available

are 378H/IRQ7, 278H/IRQ5, 3BC/IRQ7, Disabled. *The 3BC option does not support any EPP modes.* 

 PWRON After PWR-Fail This item enables your computer to automatically restart or return to its operating status.

Press <Esc> to return to the Integrated Peripherals page.

#### USB Device Setting

Scroll to this item and press <Enter> to view the sub menu USB Device Setting.

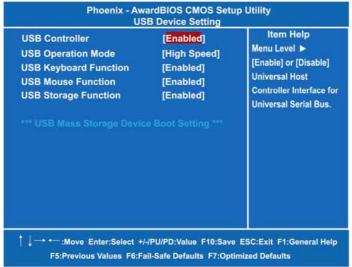

Press <Esc> twice to return to the Main Menu page.

Phoenix-Award BIOS Utility

## 5.9 Power Management Setup

The Power Management Setup allows you to save energy of your system effectively. It will shut down the hard disk and turn OFF video display after a period of inactivity.

| ACPI Suspend Type<br>Run VGABIOS if S3 Resume<br>Power Management<br>Video Off Method<br>Video Off In Suspend<br>Suspend Type<br>Suspend Mode<br>HDD Power Down | Management Setup<br>[S1&S3]<br>[Auto]<br>[User Define]<br>[DPMS]<br>[Yes]<br>[Strop Grant]<br>[Disabled]<br>[Disabled] | item Help<br>Menu Level ► |
|----------------------------------------------------------------------------------------------------|----------------------------------------------------------------------------------------------------|---------------------------|
| Soft-Off by PWR-BTTN ** Reload Global Timer Events                                                                                                    | [Instant-Off]                                                                                                    |                           |
| HPET Support<br>HPET Mode                                                                                                    | [Enabled]<br>[32-bit mode]                                                                                             |                           |
| ↓ → ← :Move Enter:Select +/-//                                                                                                    |                                                                                                    |                           |

### ACPI Suspend Type

This item specifies the power saving modes for ACPI function. If your operating system supports ACPI, such as Windows 98SE, Windows ME and Windows 2000, you can choose to enter the Standby mode in S1 (POS) or S3 (STR) fashion through the setting of this field. Options are:

[S1(POS)] The S1 sleep mode is a low power state. In this state, no system context is lost (CPU or chipset) and hardware maintains all system contexts.

[S3(STR)] The S3 sleep mode is a lower power state where the information of system configuration and open applications/files is saved to main memory that remains powered while most other hardware components turn off to save energy. The information stored in memory will be used

Phoenix-Award BIOS Utility

to restore the system when a "wake up" event occurs.

#### • Run VGABIOS if S3 Resume

When this item is set Auto, the system will run VGA BIOS if it is resumed from the S3 state.

#### • Power Management

This option allows you to select the type (or degree) of power saving for Doze, Standby, and Suspend modes. The table below describes each power management mode:

|             | It is maximum power savings, only available for SL<br>CPUs. The inactivity period is 1 minute in each mode. |
|-------------|----------------------------------------------------------------------------------------------------|
|             | CPUS. The mactivity period is T minute in each mode.                                                        |
| User Define | It sets each mode. Select time-out periods in the PM                                                        |
| User Denne  | Timers section.                                                                                             |
| Min Saving  | It is minimum power savings. The inactivity period is 1                                                     |
|             | hour in each mode (except the hard drive).                                                                  |
| Disabled    | Default value                                                                                               |

### • Video Off Method

This setting determines the manner in which the monitor is blanked.

| V/H<br>SYNC+Blank | Turns OFF vertical and horizontal<br>synchronization ports and writes blanks to the<br>video buffer                                                                                                    |
|-------------------|----------------------------------------------------------------------------------------------------|
| DPMS              | Select this option if your monitor supports the<br>Display Power Management Signaling (DPMS)<br>standard of the Video Electronics Standards<br>Association (VESA). Use the software supplied<br>for your video subsystem to select video power<br>management values. |
| Blank Screen      | System only writes blanks to the video buffer.                                                                                                    |

#### • Video Off In Suspend

This item defines if the video is powered down when the system is put into suspend mode.

#### • Suspend Type

If this item is set to the default Stop Grant, the CPU will go into Idle Mode during power saving mode.

## • Suspend Mode

After the selected period of system inactivity (1 minute to 1 hour), all devices except the CPU shut off. The default value is *"Disabled"*.

| Disabled                              | System will never enter SUSPEND mode                                                                                                    |
|---------------------------------------|----------------------------------------------------------------------------------------------------|
| 1/2/4/6/8/10/2<br>0/30/40<br>Min/1 Hr | Defines the continuous idle time before the system<br>entering SUSPEND mode.<br>If any item defined in (J) is enabled & active,<br>SUSPEND timer will be reloaded |

#### HDD Power Down

If HDD activity is not detected for the length of time specified in this field, the hard disk drive will be powered down while all other devices remain active.

## • Soft-Off by PWR-BTTN

This option only works with systems using an ATX power supply. It also allows the user to define which type of soft power OFF sequence the system will follow. The default value is "Instant-Off".

| Instant-Off  | This option follows the conventional manner systems<br>perform when power is turned OFF. Instant-Off is a soft<br>power OFF sequence requiring only the switching of the<br>power supply button to OFF                                                         |
|--------------|----------------------------------------------------------------------------------------------------|
| Delay 4 Sec. | Upon turning OFF system from the power switch, this option will delay the complete system power OFF sequence by approximately 4 seconds. Within this delay period, system will temporarily enter into Suspend Mode enabling you to restart the system at once. |

## • Power On by Ring

This option allows the system to resume or wake up upon detecting any ring signals coming from an installed modem. The default value is *"Enabled"*.

## • Resume by Alarm

If enable this item, the system can automatically resume after a fixed time in accordance with the system's RTC (realtime clock).

## \*\* Reload Global Timer Events \*\*

Global Timer (power management) events can prevent the system from entering a power saving mode or can awaken the system from such a mode.

## HPET Support

Use this item to enable or disable HPET (High Precision Event Timer), which is designed to have very fine-grained resolution, fast access times, and support for a periodic behavior.

• HPET Mode

Use this item to configure the HPET (High Precision Event Timer) mode.

Press <Esc> to return to the Main Menu page.

## 5.10 PnP/PCI Configuration Setup

This section describes the configuration of PCI (Personal Computer Interconnect) bus system, which allows I/O devices to operate at speeds close to the CPU speed while communicating with other important components. This section covers very technical items that only experienced users could change default settings.

| Phoenix - AwardBIOS CMOS Setup Utility<br>PnP/PCI Configurations |                             |                                            |
|------------------------------------------------------------------|-----------------------------|--------------------------------------------|
| Init Display First<br>Reset Configuration Data                   | [PCI Slot]<br>[Disabled]    | ltern Help<br>Menu Level ►                 |
| Resources Controlled By<br>X IRQ Resources                       | [Auto(ESCD)]<br>Press Enter |                                            |
| X DMA Resources                                                  |                             |                                            |
| PCI/VGA Palette Snoop                                            | [Disabled]                  |                                            |
| ** PCI Express relative Items                                    |                             |                                            |
| Maximum Payload Size                                             | [128]                       |                                            |
|                                                                  |                             |                                            |
|                                                                  |                             |                                            |
|                                                                  |                             |                                            |
| │ ↓ → ← :Move Enter:Select +/<br>F5:Previous Values F6:Fa        |                             | ESC:Exit F1:General Help<br>mized Defaults |

#### • Init Display First

This item allows you to decide whether PCI Slot or AGP to be the first primary display card.

## • Reset Configuration Data

Normally, you leave this item Disabled. Select Enabled to reset Extended System Configuration Data (ESCD) when you exit Setup or if installing a new add-on cause the system reconfiguration a serious conflict that the operating system can not boot. Options are: "*Enabled, Disabled*".

#### • Resources Controlled By

The Phoenix-Award Plug and Play BIOS can automatically configure all boot and Plug and Play-compatible devices. If you select Auto, all interrupt request (IRQ), DMA assignment, and Used DMA fields disappear, as the BIOS automatically assigns them. The default value is "*Manual*".

#### IRQ Resources

When resources are controlled manually, assign each system interrupt to one of the following types in accordance with the type of devices using the interrupt:

- Legacy ISA Devices compliant with the original PC AT bus specification, requiring a specific interrupt (such as IRQ4 for serial port 1).
- 2. PCI/ISA PnP Devices compliant with the Plug and Play standard, whether designed for PCI or ISA bus architecture.

The default value is "PCI/ISA PnP".

#### DMA Resources

When resources are controlled manually, assign each system DMA channel as one of the following types, depending on the type of device using the interrupt:

Legacy ISA Devices compliant with the original PC AT bus specification, requiring a specific DMA channel. PCI/ISA PnP Devices compliant with the Plug and Play standard, whether designed for PCI or ISA bus architecture.

The default value is "*PCI/ISA PnP*".

## PCI/VGA Palette Snoop

Some non-standard VGA display cards may not show colors properly. This item allows you to set whether MPEG ISA/VESA VGA Cards can work with PCI/VGA or not. When enabled, a PCI/VGA can work with a MPEG ISA/VESA VGA card; when disabled, a PCI/VGA cannot work with a MPEG ISA/VESA Card.

## \*\* PCI Express relative items \*\*

## • Maximum Payload Size

When using DDR SDRAM and Buffer size selection, another consideration in designing a payload memory is the size of the

buffer for data storage. Maximum Payload Size defines the maximum TLP (Transaction Layer Packet) data payload size for the device.

Press <Esc> to return to the Main Menu page.

## 5.11 PC Health Status

This section supports hardware monitoring that lets you monitor those parameters for critical voltages, temperatures and fan speed of the board.

| Current System1 Temp<br>Current CPU Temp<br>Current System2 Temp<br>FAN1 Speed<br>FAN2 Speed<br>FAN3 Speed<br>Vcore<br>+ 3.3 V<br>+ 12 V<br>5VSB (V) | ltem Help<br>Menu Level ▶ |
|----------------------------------------------------------------------------------------------------|---------------------------|
| VCC (V)<br>VBAT (V)                                                                                                    |                           |

#### • Current SYSTEM1/2 Temperature

Show you the current system1/2 temperature.

## • Current CPU Temperature

These read-only fields show the functions of the hardware thermal sensor by CPU thermal diode that monitors the chip blocks to ensure a stable system.

- FAN1/2/3 Speed Show you the current system fan1/2/3 speed.
- Vcore +3.3V/+5V/+12V/VBAT(V)/5VSB Show you the voltage of +3.3V/+5V/+12V.

Press <Esc> to return to the Main Menu page.

## 5.12 Frequency/Voltage Control

This section is to control the CPU frequency and Supply Voltage, DIMM OverVoltage and AGP voltage.

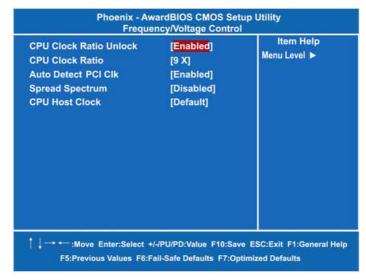

• CPU Clock Ratio Unlock

Use this item to unlock CPU multiplier.

- CPU Clock Ratio
   Use this item to select the CPU's frequency.
- Auto Detect PCI Clk

The enabled item can automatically disable the clock source for a PCI slot without a module, to reduce EMI (ElectroMagnetic Interference).

- Spread Spectrum If spread spectrum is enabled, EMI (ElectroMagnetic Interference) generated by the system can be significantly reduced.
- CPU Host Clock Use this item value to setup CPU frequency value.

Press <Esc> to return to the Main Menu page.

## 5.13 Load Fail-Safe Defaults

When you press <Enter> on this item, a confirmation dialog box pops out to show you such a message:

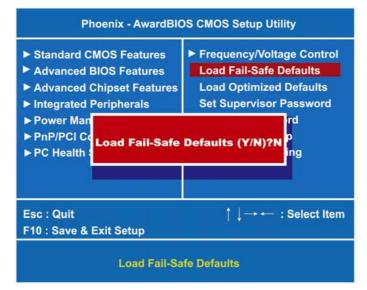

Please press "Y" to load default values that will be factory settings for accomplishing the optimal performance of system operations.

## 5.14 Load Optimized Defaults

This option allows you to load your system configuration with default values. These default settings are optimized to enable high performance features.

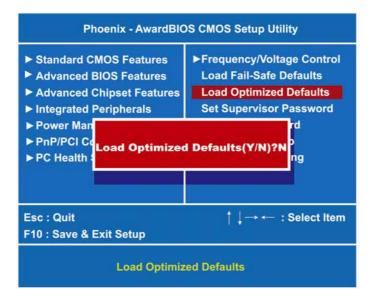

To load CMOS SRAM with SETUP default values, please enter "Y". If not, please enter "N".

## 5.15 Set Supervisor/User Password

You can set a supervisor or user password, or both of them. The differences between them are:

- 1. **Supervisor password:** You can enter and change the options on the setup menu.
- 2. **User password:** You can just enter, but have no right to change the options on the setup menu.

When you select this function, the following message will appear at the center of the screen to assist you in creating a password. ENTER PASSWORD

Type a maximum eight-character password, and press <Enter>. This typed password will clear previously entered password from the CMOS memory. You will be asked to confirm this password. Type this password again and press <Enter>. You may also press <Esc> to abort this selection and not enter a password.

To disable the password, just press <Enter> when you are prompted to enter a password. A message will confirm the password is getting disabled. Once the password is disabled, the system will boot and you can enter Setup freely.

### PASSWORD DISABLED

When a password is enabled, you have to type it every time you enter the Setup. It prevents any unauthorized persons from changing your system configuration.

Additionally, when a password is enabled, you can also require the BIOS to request a password every time the system reboots. This would prevent unauthorized use of your computer.

You decide when the password is required for the BIOS Features Setup Menu and its Security option. If the Security option is set to "System", the password is required during booting up and entry into the Setup; if it is set as "Setup", a prompt will only appear before entering the Setup.

## 5.16 Save & Exit Setup

This section allows you to determine whether or not to accept your modifications. Type "Y" to quit the setup utility and save all changes into the CMOS memory. Type "N" to bring you back to the Setup utility.

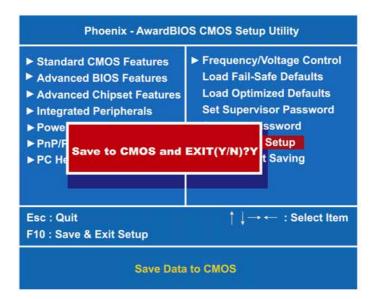

## 5.17 Exit Without Saving

Select this option to exit the Setup utility without saving changes you have made in this session. Type "Y", and it will quit the Setup utility without saving your modifications. Type "N" to return to the Setup utility.

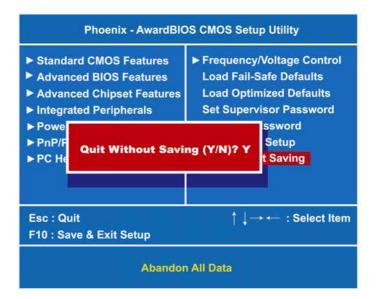

# CHAPTER 6 INSTALLATION OF DRIVERS

The device drivers are located on the Product Information CD-ROM that comes with the IMB202 Series package. The auto-run function of drivers will guide you to install the utilities and device drivers under a Windows system. You can follow the onscreen instructions to install these devices:

- Chipset
- VGA
- LAN
- Audio

## 6.1 Installing Chipset Driver

 Run the SETUP.EXE program from the driver directory in your driver CD. Click "Next" to next step.

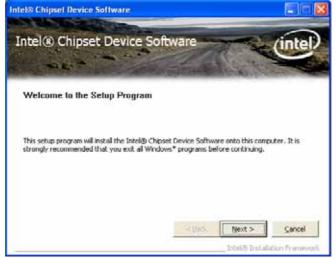

Installation of Drivers

2. An Intel<sup>®</sup> License Agreement appears to show you the important information. Click "Yes" to next step.

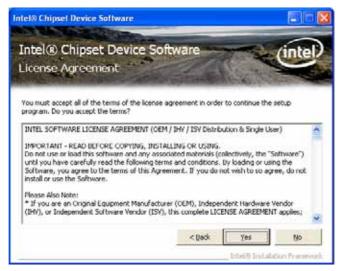

3. Please wait while running the following setup operations.

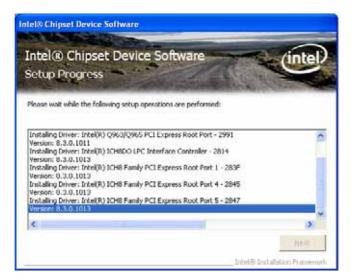

(3-1)

Installation of Drivers

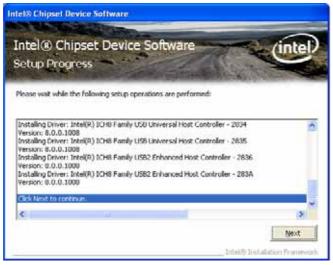

(3-2)

4. Click "Finish" to complete the setup process.

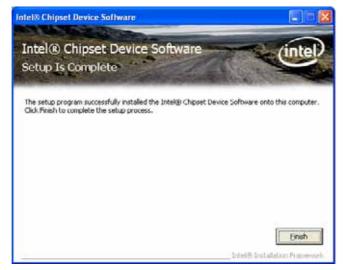

Installation of Drivers

5. You will be asked to reboot your computer when the installation is completed. Please click "Yes, I want to restart my computer now" if you don't need to install any other drivers. Otherwise, please click "No, I will restart my computer later", and go on next step.

## 6.2

 Installing VGA Driver
 Run the SETUP.EXE program from the driver directory in your driver CD. Click "Next" to next step.

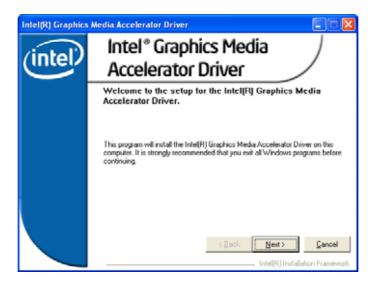

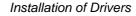

2. An Intel<sup>®</sup> License Agreement appears to show you the important information. Click "Yes" to next step.

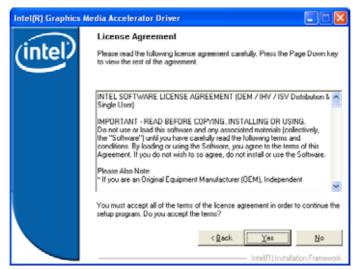

3. The message of Readme File Information appears to show you the system requirements and installation information. Please click "Next".

| Intel(R) Graphics | Media Accelerator Driver                                                                                                    |
|-------------------|----------------------------------------------------------------------------------------------------|
| (intal)           | Readme File Information                                                                                                    |
| (intel)           | Refer to the Readme life below to view the system requirements and<br>installation information. Press the Page Down key to view the rest of the file. |
|                   |                                                                                                    |
|                   |                                                                                                    |
|                   | * Production Version Releases                                                                                                    |
|                   | * Microsoft Windows* 2000<br>* Microsoft Windows*XP                                                                                                   |
|                   | * Driver Revision: Production Version 14.29<br>* Package: 35162                                                                                       |
|                   | <ul> <li>Graphics: 6.14.10.4820</li> <li>HDMI Audio: 5.10.0.1026</li> </ul>                                                                           |
|                   | · 💌                                                                                                    |
|                   | < Qack Next > Cancel                                                                                                    |
|                   | Intel(R) Installation Framework                                                                                                    |

Installation of Drivers

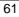

4. Please wait while running the following setup operations.

| Intel(R) Graphics | Media Accelerator Driver                                                                                                    |
|-------------------|----------------------------------------------------------------------------------------------------|
| (intel)           | Setup Progress Please wait while the following components are installed:                                                                                                    |
|                   | Copying file: ijspoun exe<br>Copying file: ijspoun exe<br>Copying file: ISonNBR.bmp<br>Copying file: ISonNBR.bmp<br>Copying file: ISonNBR.bmp<br>Copying file: HSonNBR.bmp<br>Creating key: HKLM/System/CourtentControlSet/Services/Jahn/Device/ISystem/<br>Creating key: HKLM/System/CourtentControlSet/Services/Jahn/Device/ISystem/<br>Creating key: HKLM/System/CourtentControlSet/Services/Jahn/Device/ISystem/<br>Creating key: HKLM/SDFTW/ARE/Microsoft/Windows/Courtent/Version/UninstalP<br>Creating key: HKLM/SDFTW/ARE/Microsoft/Windows/Courtent/Version/UninstalP<br>Creating key: HKLM/SDFTW/ARE/Microsoft/Windows/Courtent/Version/UninstalP<br>Installing Drive: Intelling / 0955/0352 Express Chipset Family |
|                   | Version: 6.14.10.4820                                                                                                    |

5. When this message appears, please click "Next".

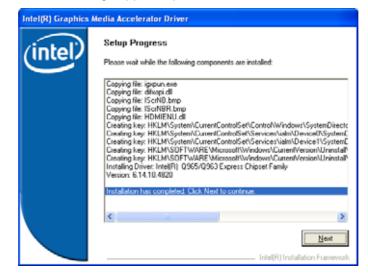

Installation of Drivers

6. You will be asked to reboot your computer when the installation is completed. Please click "Yes, I want to restart my computer now" if you don't need to install any other drivers. Otherwise, please click "No, I will restart my computer later", and click "Finish" to complete the installation.

| Intel(R) Graphics Media Accelerator Driver |                                                                                                    |  |
|--------------------------------------------|----------------------------------------------------------------------------------------------------|--|
| (intel)                                    | The setup of the Intel(R) Graphics Media Accelerator<br>Driver is complete.                                    |  |
|                                            | You must restart this computer for the changes to take effect. Would you like to restart the computer now?     |  |
|                                            | <ul> <li>Yes, I want to restart this computer now.</li> <li>No, I will restart this computer later.</li> </ul> |  |
|                                            | Click Finish, then remove any installation media from the drives.                                              |  |
|                                            | Intel(R) Installation Framework                                                                                |  |

Installation of Drivers

# 6.3 Installing LAN Driver

1. Run the InstallShield Wizard for Ethernet from the driver directory in your driver CD. Click "Next" to next step.

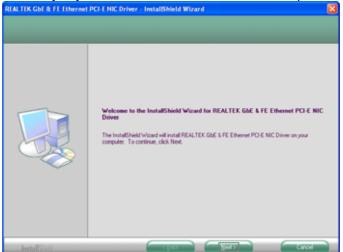

2. Click "Install" to start the installation.

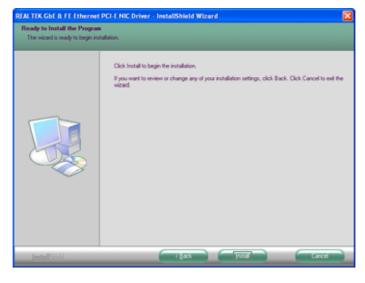

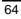

Installation of Drivers

3. Please wait while running the following installation operation.

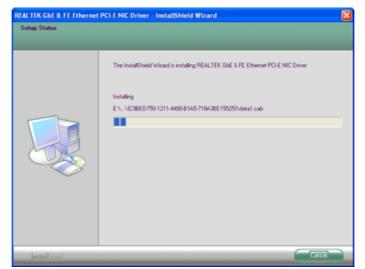

4. Click "Finish" to complete the installation.

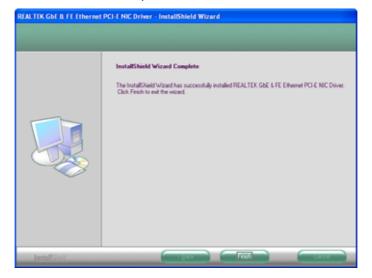

Installation of Drivers

MEMO

Installation of Drivers

# APPENDIX A WATCHDOG TIMER

## Watchdog Timer Setting

After the system stops working for a while, it can be auto-reset by the Watchdog Timer. The integrated Watchdog Timer can be set up in the system reset mode by program.

#### **Using the Watchdog Function** Start T **Un-Lock WDT** :O 2E 87 ; Un-lock super I/O O 2E 87 ; Un-lock super I/O ↓ Set WDT Function O 2E 2D O 2F 20 Select Logic device O 2E 07 O 2F 08 ↓ Activate WDT :O 2E 30 O 2F 01 Set Second or Minute O 2E F5 0 2F N N=00 or 08(See below table) ↓ Set base timer :O 2E F6 O 2F M=00,01,02,...FF(Hex) ,Value=0 to 255 T WDT counting re-set timer :O 2E F6 O 2F M ; M=00,01,02,...FF(See below table) 1 :WDT time-out, generate RESET IF No re-set timer

Watchdog Timer

IF to disable WDT

:O 2E 30 O 2F 00 ; Can be disable at any time

#### N=00

M= 00h: Time-out Disable
 01h: Time-out occurs after 1 second
 02h: Time-out occurs after 2 second
 03h: Time-out occurs after 3 second

FFh: Time-out occurs after 255 second

#### N=08

M= 00h: Time-out Disable
 01h: Time-out occurs after 1 minute
 02h: Time-out occurs after 2 minutes
 03h: Time-out occurs after 3 minutes
 FFh: Time-out occurs after 255 minutes

# APPENDIX B CONFIGURING SATA FOR RAID FUNCTION

# Configuring SATA Hard Drive(s) for RAID Function (Controller: Intel<sup>®</sup> ICH9R/DO only)

#### Please follow up the steps below to configure SATA hard drive(s):

- (1) Install SATA hard drive(s) in your system.
- (2) Enter the BIOS Setup to configure SATA controller mode and boot sequence.
- (3) Configure RAID by the RAID BIOS.
- (4) Create a floppy disk for the SATA controller driver.
- (5) Install the SATA controller driver during the OS installation.

Before you begin the SATA configuration, please prepare:

- (a) Two SATA hard drives (to ensure optimal performance, it is recommended that you use two hard drives with identical model and capacity). If you do not want to create RAID with the SATA controller, you may prepare only one hard drive.
- (b) An empty formatted floppy disk
- (c) Windows XP setup disk

#### (1) Installing SATA hard drive(s) in your system

Connect one end of the SATA signal cable to the rear of the SATA hard drive, and the other end to available SATA port(s) on the board. Then, connect the power connector of power supply to the hard drive.

(2) Configuring SATA controller mode and boot sequence by the BIOS Setup

You have to make sure whether the SATA controller is configured correctly by system BIOS Setup and set up BIOS boot sequence for the SATA hard drive(s).

Configuring SATA for RAID Function

(2)-1 Turn on your system and press the Del button to enter BIOS Setup during running POST (Power-On Self Test). If you want to create RAID, just select **RAID** for **SATA Mode** (default **IDE**) under the **Integrated Peripherals** menu.

| under the integrated P                                                                                                    | enprierais men                                                                                                    | u.                                    |
|----------------------------------------------------------------------------------------------------|----------------------------------------------------------------------------------------------------|---------------------------------------|
|                                                                                                    | rdBIOS CMOS Setup<br>hip IDE Device                                                                                 | Utility                               |
| IDE HDD Block Mode<br>IDE DMA transfer access<br>On-Chip Primary PCI IDE<br>IDE Primary Master PIO<br>IDE Primary Slave PIO<br>IDE Primary Master UMDA<br>IDE Primary Slave UMDA<br>On-Chip Secondary PCI IDE<br>IDE Secondary Master PIO<br>IDE Secondary Slave PIO<br>IDE Secondary Master UMDA<br>IDE Secondary Salve UMDA | [Enabled]<br>[Enabled]<br>[Auto]<br>[Auto]<br>[Auto]<br>[Auto]<br>[Enabled]<br>[Auto]<br>[Auto]<br>[Auto]<br>[Auto] | item Help<br>Menu Level ► ►           |
| ** On-Chip Serial ATA Setting<br>SATA Mode<br>On-Chip Serial ATA<br>SATA PORT Speed Settings<br>SATA Port                                                                                                    | [RAID]<br>[Auto]<br>[Disabled]<br>P0, P2 is Primary                                                                 |                                       |
| │ ↓ → ← :Move Enter:Select +/-/F<br>F5:Previous Value                                                                                                    |                                                                                                    | SC:Exit F1:General Help<br>d Defaults |

Figure 1

(2)-2 Set CDROM for First Boot Device under the Advanced BIOS Features menu to boot CD-ROM after system restarts (Figure 2).

| APIC Mode [Enabled] | CPU L1 & L2 Cache<br>Quick Power On Shelf Test<br>First Boot Device<br>Second Boot Device<br>Third Boot Device<br>Boot Other Device<br>Onboard Lan Boot ROM<br>Swap Floppy Drive<br>Boot Up Floppy Seek<br>Boot Up Floppy Seek<br>Boot Up NumLock Status<br>Gate A20 Option<br>Typematic Rate Setting<br>Typematic Rate (Chars/Sec)<br>X Typematic Delay (Msec)<br>X Security Option<br>APIC Mode | [Enabled]<br>[Enabled]<br>[CDROM]<br>[Hard Disk]<br>[LS120]<br>[Enabled]<br>[Disabled]<br>[Disabled]<br>[On]<br>[Fast]<br>[Disabled]<br>6<br>250<br>[Setup]<br>[Enabled] | Select Your Boot<br>Device Priority |
|---------------------|----------------------------------------------------------------------------------------------------|----------------------------------------------------------------------------------------------------|-------------------------------------|
|---------------------|----------------------------------------------------------------------------------------------------|----------------------------------------------------------------------------------------------------|-------------------------------------|

Save and exit the BIOS Setup.

# (3) Configuring RAID by the RAID BIOS

(2)-3

Enter the RAID BIOS setup utility to configure a RAID array. Skip this step and proceed to Section 4 if you do not want to create a RAID.

(3)-1 After the POST memory testing and before the operating system booting, a message "*Press <Ctrl-I> to enter Configuration Utility*" (as Figure 3) shows up, accordingly, press <CTRL+ I> to enter the RAID BIOS setup utility.

| Сору | right (C) 200        | 03-05 | ntel Corporati | on. All | Rights Res    | served.        |           |
|------|----------------------|-------|----------------|---------|---------------|----------------|-----------|
| RAID | Volumes:             |       |                |         |               |                |           |
| ID   | Name                 | Lev   | el             | Strip   | Size          | Status         | Bootable  |
| 0    | Volume0              | RAI   | D1(Mirror)     | N/A     | 74.5GB        | Degraded       | Yes       |
| Phys | ical Disks:          |       |                |         |               |                |           |
| Port | Drive Mode           | el    | Serial #       |         | Size          | Type/Status    | s(Vol ID) |
| 0    | ST380815AS 6Q221RYL  |       | 6Q221RYL       |         | 74.5GB        | Member Disk(0) |           |
| 2    | ST3808110AS 4LR1S469 |       |                | 74.5GB  | Non-RAID Disk |                |           |

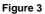

(3)-2 After you press <CTRL+ I>, the **Create RAID Volume** screen will appear (as Figure 4). If you want to create a RAID array, select the **Create RAID Volume** option in the Main Menu and press ENTER.

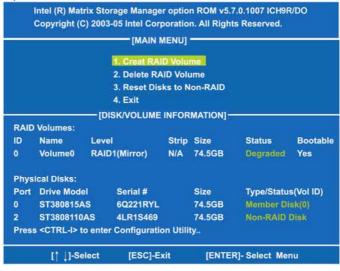

Figure 4

(3)-3 After entering the CREAT VOLUME MENU screen, you can type the disk array name with 1~16 letters (letters cannot be special characters) in the item "Name". When finished, press ENTER to select a RAID level (as Figure 5). There are three RAID levels, RAID0, RAID1 and RAID5&RAID10. Select a RAID level and press ENTER.

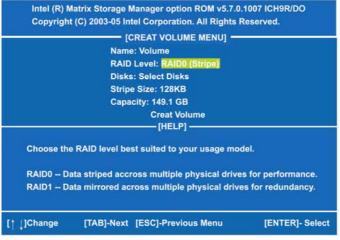

Figure 5

(3)-4 Set the stripe block size (as Figure 6). The *KB* is the standard unit of stripe block size. The stripe block size can be 4KB to 128KB. After the setting, press ENTER for the array capacity.

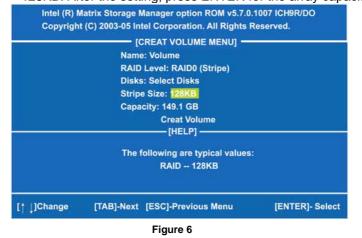

Configuring SATA for RAID Function

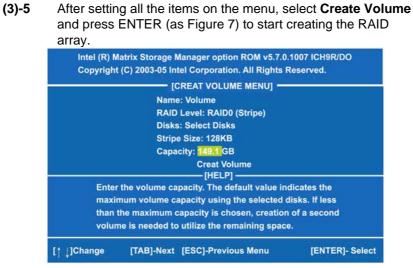

Figure 7

(3)-6 When prompting the confirmation, press "Y" to create this volume, or "N" to cancel the creation.

|             | Matrix Storage Manager option ROM v5.7.<br>t (C) 2003-05 Intel Corporation. All Rights |                 |
|-------------|----------------------------------------------------------------------------------------|-----------------|
|             | [CREAT VOLUME MENU]                                                                    |                 |
|             | Name: Volume                                                                           |                 |
|             | RAID Level: RAID0 (Stripe)                                                             |                 |
|             | Disks: Select Disks                                                                    |                 |
|             | Stripe Size: 128KB                                                                     |                 |
|             | Capacity: 149.1 GB                                                                     |                 |
|             | ING: ALL DATA ON SELECTED DISKS WI<br>ou sure you want to creat this volume? (Y        |                 |
|             | Press "Enter" to Creat the specified ve                                                | olume.          |
| [† ↓]Change | [TAB]-Next [ESC]-Previous Menu                                                         | [ENTER]- Select |

Figure 8

After the creation is completed, you can see detailed information about the RAID Array in the DISK/VOLUME INFORMATION section, including RAID mode, disk block size, disk name, and disk capacity.

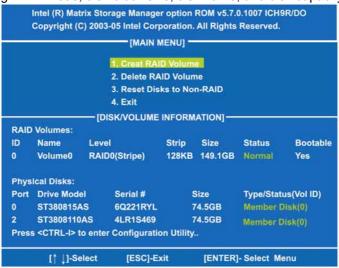

#### Figure 9

## Delete RAID Volume

If you want to delete a RAID volume, select the **Delete RAID Volume** option in Main Menu. Press ENTER and follow on-screen instructions.

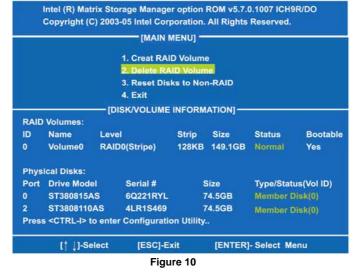

Configuring SATA for RAID Function

Please press [ESC] to exit theICH9R RAID BIOS utility.

Now, you can proceed to install a SATA driver controller and the operating system.

#### (4) Making a SATA Driver Disk

To install the operating system onto a serial ATA hard disk successfully, you need to install the SATA controller driver during the OS installation. Without the driver, the hard disk may not be recognized during the Windows setup process. First of all, please format a blank floppy disk. Secondly, follow up these steps below to produce a SATA driver disk.

- (4)-1 Users can insert the Driver CD and the formatted blank floppy disk in another system. And then, please execute the f6flpy32.exe file in the folder of the Driver CD.
  - <u>Note</u> Please execute the f6flpy64.exe file, if installing 64bit Windows Operating System.

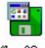

f6flpy32.exe

(4)-2 When this screen pops out, please click the "CONFIRM" button.

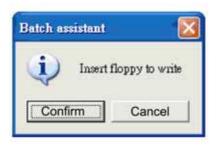

(4)-3 When the RAID Driver is written to the floppy disk, the SATA driver disk is completed.

| Formatting and writing disk                 | × |
|---------------------------------------------|---|
| Drive A:<br>Formatting<br>Writing<br>Verify |   |
| <mark>50</mark> %                           |   |
| Cancel                                      |   |

<u>Note</u> Please execute the f6flpy64.exe file, if installing 64-bit Windows Operating System.

### (5) Installing the SATA controller driver during the OS installation

Now, the SATA driver disk is ready, and BIOS settings configured, you can proceed to install Windows 2000/XP onto your SATA hard drive using the SATA driver. Here is an example for Windows XP installation.

(5)-1 Restart your system to boot the Windows 2000/XP Setup disk, and press F6 button as soon as you see the message "*Press F6 if you need to install a 3rd party SCSI or RAID driver*" (as Figure 11). After pressing the F6 button, there will be a few moments for some files being loaded before next screen appears.

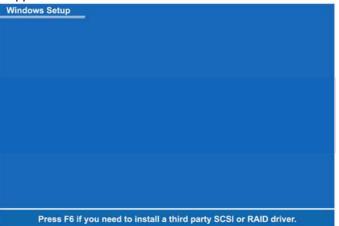

Figure 11

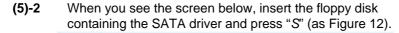

 Windows Setup

 Setup could not determine the type of one or more mass storage devices installed in your system, or you have chosen to manually specify an adapter. Currently, Setup will load support for the following mass storage devices(s):

 <none>

 \* To specify additional SCSI adapters, CD-ROM drives, or special disk controllers for use with Windows, including those for which you have a device support disk from a mass storage device manufacturer, press S.

 \* If you do not have any device support disks from a mass storage device manufacturer, or do not want to specify additional mass storage devices for use with Windows, press ENTER.

 S=Specify Additional Device
 ENTER=Continue F3=Exit

Figure 12

Configuring SATA for RAID Function

(5)-3 If the Setup correctly recognizes the driver of the floppy disk, a controller menu (as Figure 13) will appear below. Use the ARROW keys to select Intel(R) 82801IR/ IHO SATA RAID Controller and press ENTER. Then it will begin to load the SATA driver from the floppy disk.

| Windows Setup                                                           |
|-------------------------------------------------------------------------|
| You have chosen to configure a SCSI Adapter for use with Windows,       |
| using a device support disk provided by an adapter manufacturer.        |
| Select the SCSI Adapter you want from the following list, or press ESC  |
| to return to the previous screen.                                       |
| Intel(R) 631xESB/632xESB SATA RAID Controller (Server/Workstation ESB2) |
| Intel(R) 631xESB/632xESB SATA AHCI Controller (Server/Workstation ESB2) |
| Intel(R) 82801GHM SATA RAID Controller (Mobile ICH9R/DO)                |
| Intel(R) 82801GR/GH SATA RAID Controller (Desktop ICH9R/DO)             |
|                                                                         |
|                                                                         |
|                                                                         |
|                                                                         |
| ENTER=Continue F3=Exit                                                  |
| Figure 13                                                               |

<u>Note</u> If a message on the screen saying that one or some file(s) cannot be found, please check the floppy disk or copy the correct SATA driver again from the driver CD.

МЕМО

# APPENDIX C MEMORY I/O ADDRESS

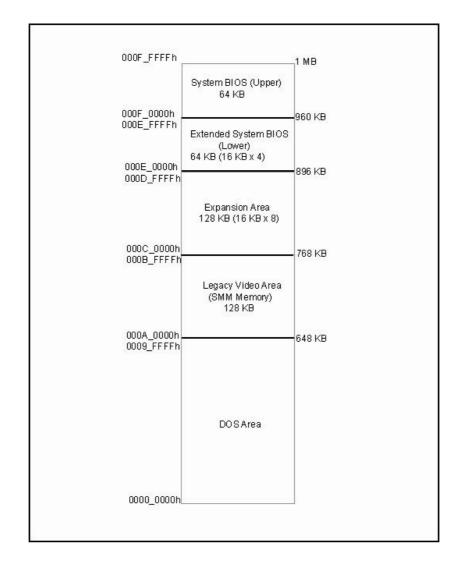

Memory I/O Address

MEMO

# APPENDIX D DIGITAL I/O

## **Digital I/O Software Programming**

Program Sample

| GPI     | GPO            |
|---------|----------------|
| O 4E 87 | O 4E 87        |
| O 4E 87 | O 4E 87        |
| O 4E 2A | O 4E 2A        |
| O 4F FC | O 4F FC        |
| O 4E 07 | O 4E 07        |
| O 4F 07 | O 4F 07        |
| O 4E 30 | O 4E 30        |
| O 4F 01 | O 4F 01        |
| O 4E F0 | O 4E F0        |
| O 4F F0 | O 4F F0        |
| O 4E F1 | O 4E F1        |
| I 4F    | O 4F 0M (Note) |

| Pin | Description | Pin | Description |
|-----|-------------|-----|-------------|
| 1   | Out-1       | 2   | In-1        |
| 3   | Out-2       | 4   | In-2        |
| 5   | Out-3       | 6   | In-3        |
| 7   | Out-4       | 8   | In-4        |
| 9   | GND         | 10  | GND         |

| Digital Input |      |      | Digital Output |       |       |       |       |
|---------------|------|------|----------------|-------|-------|-------|-------|
| Bit7          | Bit6 | Bit5 | Bit4           | Bit3  | Bit2  | Bit1  | Bit0  |
| In-1          | In-2 | In-3 | In-4           | Out-1 | Out-2 | Out-3 | Out-4 |

### <u>Note</u>

84

| status | Out-1 | Out-2 | Out-3 | Out-4 |
|--------|-------|-------|-------|-------|
| M=0    | 0     | 0     | 0     | 0     |
| M=1    | 0     | 0     | 0     | 1     |
| M=2    | 0     | 0     | 1     | 0     |
| M=3    | 0     | 0     | 1     | 1     |
| M=4    | 0     | 1     | 0     | 0     |
| M=5    | 0     | 1     | 0     | 1     |
| M=6    | 0     | 1     | 1     | 0     |
| M=7    | 0     | 1     | 1     | 1     |
| M=8    | 1     | 0     | 0     | 0     |
| M=9    | 1     | 0     | 0     | 1     |
| M=A    | 1     | 0     | 1     | 0     |
| M=B    | 1     | 0     | 1     | 1     |
| M=C    | 1     | 1     | 0     | 0     |
| M=D    | 1     | 1     | 0     | 1     |
| M=E    | 1     | 1     | 1     | 0     |
| M=F    | 1     | 1     | 1     | 1     |